# Руководство пользователя корпоративной версии системы «Антиплагиат. ВУЗ»

Руководство от 25.07.2017

# Аннотация

Руководство пользователя по работе с корпоративной версией системы «Антиплагиат. ВУЗ».

# Содержание

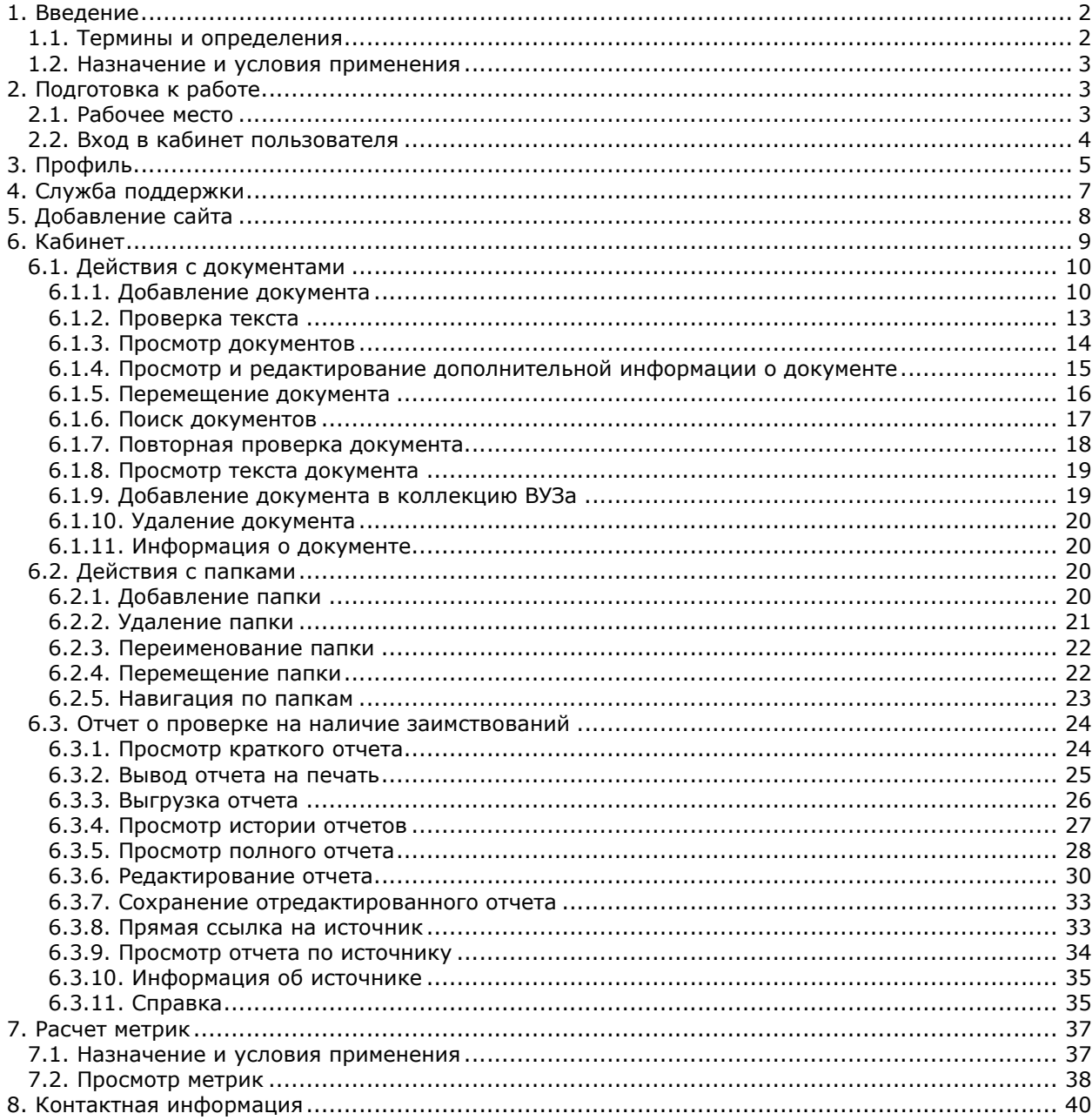

## 1. Введение

В данном документе содержится руководство пользователя корпоративной версии системы «Антиплагиат.ВУЗ».

Руководство предназначено для ознакомления со средствами работы в нашей системе.

- Загружайте и отправляйте документы на проверку наличия заимствований, получайте отчеты о проверке и общую картину заимствований в документе.
- Используйте дополнительные модули поиска для получения более объективных результатов проверки.
- Интерпретируйте результаты проверки с помощью редактирования отчетов;
- Сохраняйте и выгружайте результаты проверки.

## 1.1. Термины и определения

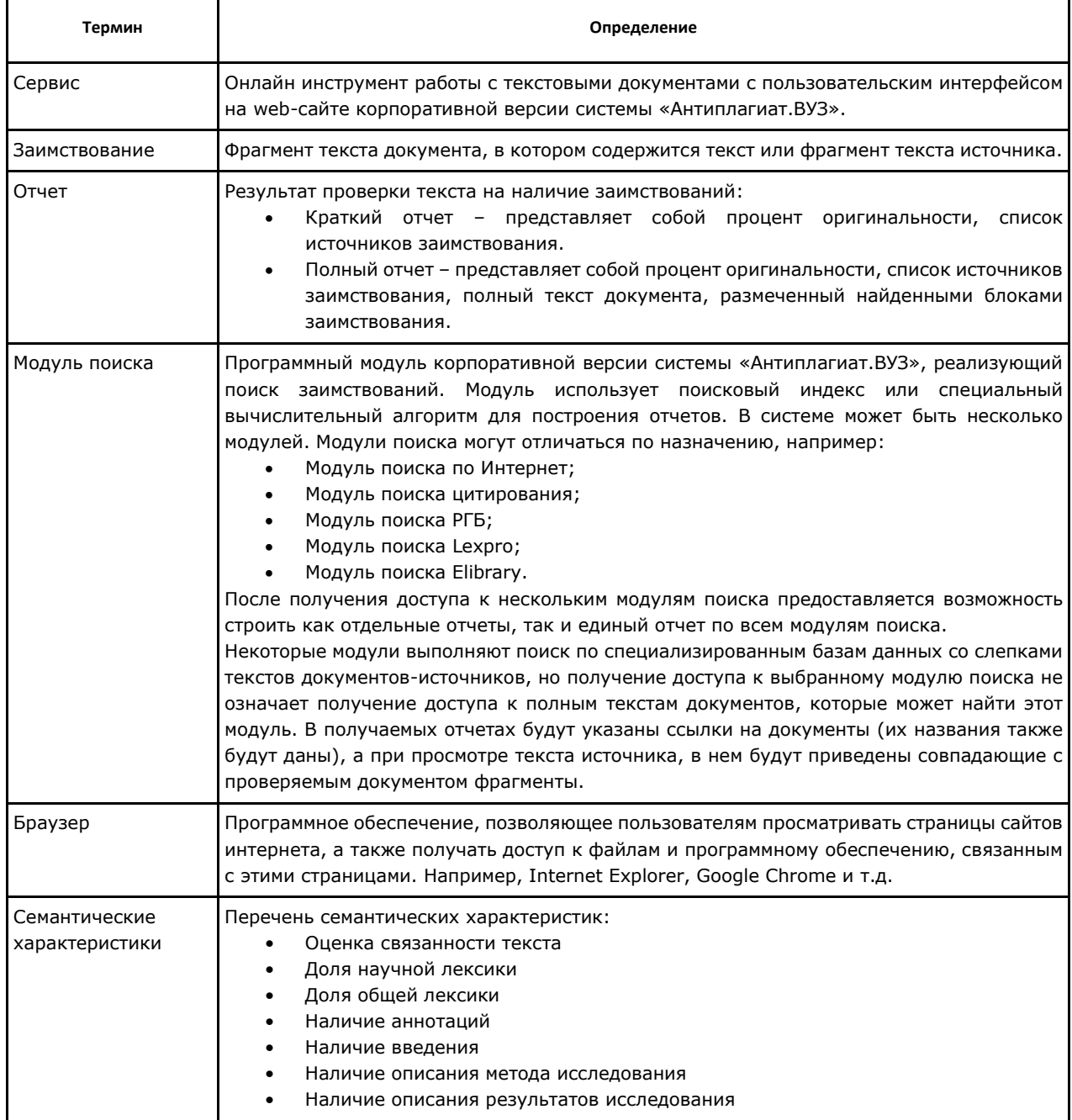

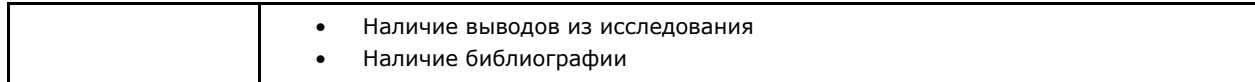

## 1.2. Назначение и условия применения

Сервис предназначен для проверки текстовых документов на наличие заимствований. В результате проверки пользователи получают отчеты о проверке. В отчете содержится информация об источниках и показателях заимствования по источникам, а также детальный отчет с указанием тех фрагментов проверяемого документа, которые были идентифицированы как цитаты. Идентификация сопровождается предъявлением совпадающего фрагмента текста источника цитирования и/или приведением ссылки на оригинал (URL). Основным результатом проверки документа сервисом для пользователя является возможность определить, какая часть документа написана самостоятельно, а какая – заимствована.

Для использования сервиса вам необходимо:

- Подключиться к сети Интернет.
- Установить браузер или использовать встроенный в вашу операционную систему браузер одного из наиболее распространенных типов (MS Internet Explorer версии 10 и выше, Mozilla Firefox версии 3.6 и выше, Opera версии 10.5 и выше, Safari версии 4 и выше, Chrome версии 6 и выше).

Результаты работы с корпоративной версией системы «Антиплагиат.ВУЗ» не являются основанием для заявлений о нарушениях авторского права, сервис направлен на использование исключительно в информационных целях. Другими словами, мы не заявляем о том, что тот или иной текст является плагиатом, а лишь информируем вас о наличии одинакового или похожего фрагмента текста. Не исключено, что при работе с сервисом вы обнаружите текст с копированным фрагментом из других источников, в том числе не исключается возможность, что загруженный вами документ является первоисточником. В любом случае при работе с сервисом будьте аккуратны, старайтесь быть объективными и не спешите с выводами. Помните, что сервис – это лишь инструмент работы, и он только информирует вас, реальную оценку документу может дать только сам пользователь.

# 2. Подготовка к работе

## 2.1. Рабочее место

Для подготовки рабочего места при работе с корпоративной версией системы «Антиплагиат.ВУЗ». достаточно открыть браузер. Для работы с нашим сервисом могут быть использованы браузеры наиболее распространенных типов, таких как MS Internet Explorer версии 10 и выше, Mozilla Firefox версии 3.6 и выше, Opera версии 10.5 и выше, Safari версии 4 и выше, Chrome версии 6 и выше.

Также вам понадобится подготовить материал работы – файлы, которые вы будете загружать для проверки. Рекомендуем предварительно загрузить ваши документы себе на компьютер в любое удобное для вас месторасположение.

Для начала работы перейдите на сайт сервиса, введя в адресную строку браузера адрес, полученный вами по e-mail от администратора компании.

Для работы с корпоративной версией системы «Антиплагиат.ВУЗ», вам обязательно необходимо подключение к интернету. Если при открытии страницы вы увидели ошибку, то рекомендуем убедится, что на вашем рабочем месте имеется подключение к сети Интернет.

Итак, мы имеем готовое рабочее место:

- файлы загружены на компьютер;
- имеется подключение к интернету;
- открыт браузер;
- в браузере открыта страница сайта сервиса.

## 2.2. Вход в кабинет пользователя

Для доступа в ваш кабинет пользователя воспользуетесь формой входа, для этого: 1. Нажмите на ссылку «Войти» в правом верхнем углу страницы.

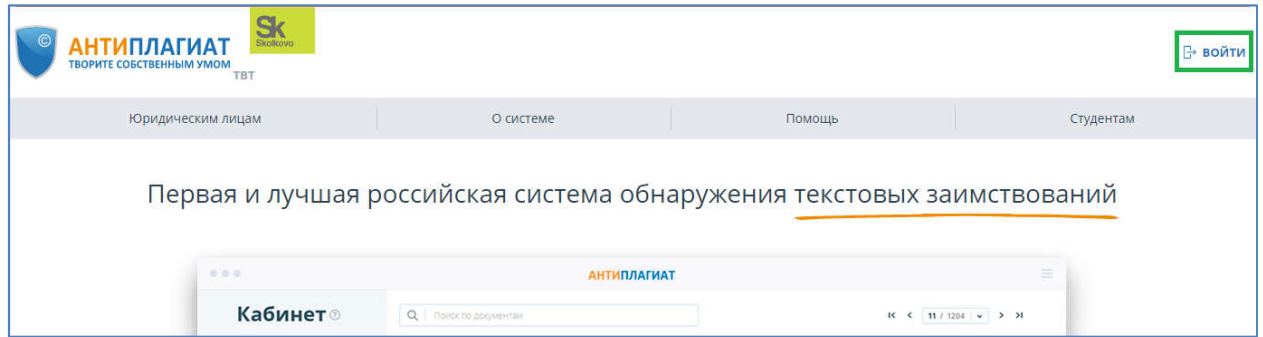

Рисунок 1. Вход в кабинет в системе «Антиплагиат.ВУЗ».

2. Откроется форма входа, введите свои учетные данные (e-mail и пароль), которые вы получили от администратора компании.

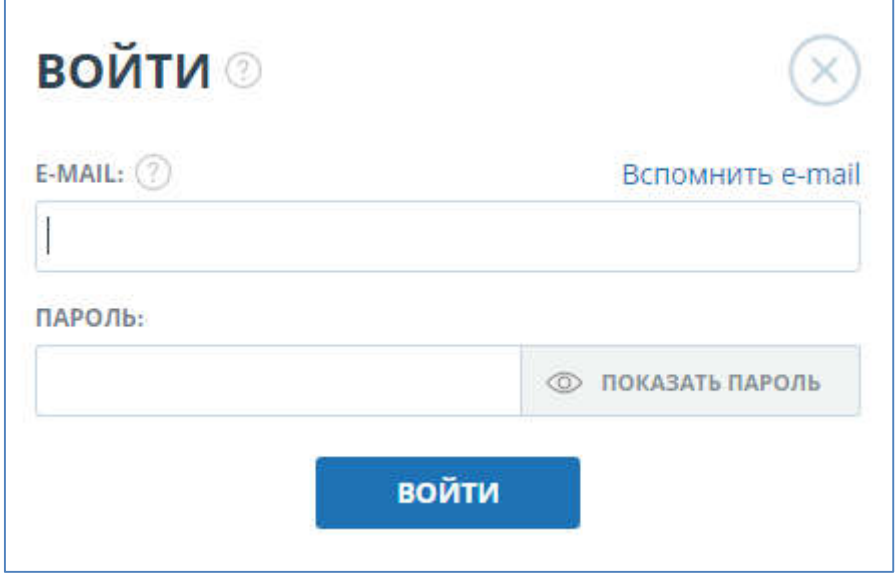

Рисунок 2. Форма входа в систему «Антиплагиат.ВУЗ».

Нажмите на галочку «Показать пароль» если хотите проверить правильность ввода пароля.

После входа вы окажетесь в своем личном кабинете. Подробнее о работе с личным кабинетом вы можете прочитать в руководстве в разделе 6.

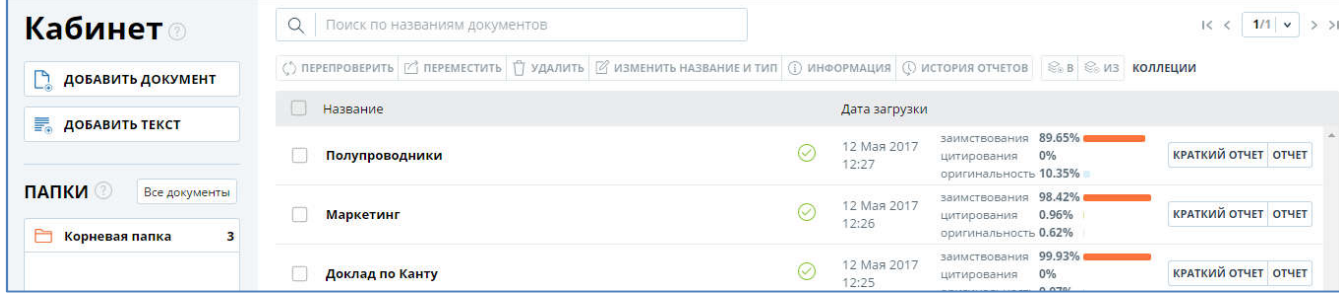

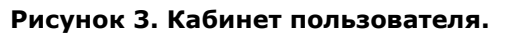

- 3. Если вы не помните e-mail, с которым вы зарегистрированы в системе, то вы можете воспользоваться функцией «Вспомнить e-mail» на странице входа. Вам откроется окно ввода учетных данных со старого сайта: логин и пароль. При верном вводе логина и пароля, вы увидите e-mail, с которым были зарегистрированы на старом сайте.
- 4. При первом входе у некоторых пользователей могут возникнуть проблемы с доступом. Это связано с тем, что:
	- на старом сайте у пользователя не был указан e-mail;
	- на старом сайте на один e-mail было зарегистрировано несколько учетных записей (несколько логинов).

При переносе данных учетных записей на новый сайт пользователи создавались с абстрактным e-mail и заблокированным статусом. При попытке зайти в систему с данными со старого сайта вам будет выдаваться сообщение с указанием присвоенного вашему аккаунту e-mail и сообщением о необходимости обратиться к администратору системы в вашей организации.

Для того, чтобы вы могли воспользоваться системой вам необходимо будет обратиться к администратору компании для присвоения вашей учетной записи валидного e-mail. После того, как администратор присвоит вашей учётной записи валидный e-mail вы сможете зайти в систему, используя e-mail и ваш старый пароль. При необходимости вы можете попросить администратора изменить ваш пароль. Контакты администратора компании указаны на странице сайта «Контакты».

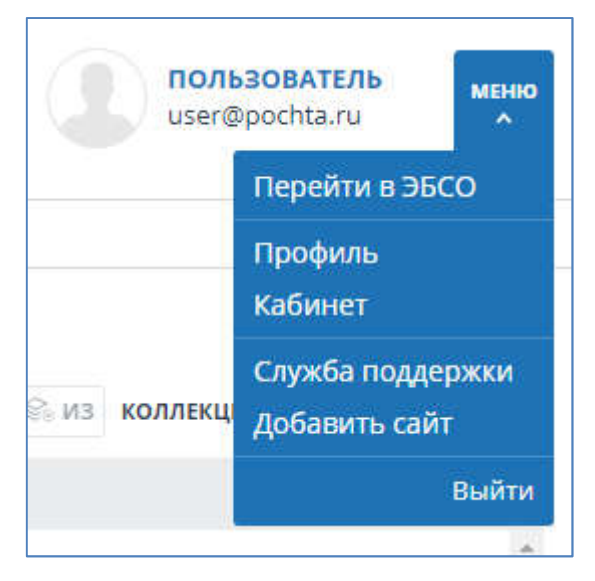

Рисунок 4. Выпадающее меню

- 5. Войдя в кабинет вы становитесь авторизованным пользователем, теперь на любой странице сайта в правом верхнем углу страницы отображается иконка «Меню» вашего профиля. При нажатии на иконку доступна навигация по разделам вашего кабинета: «Профиль» и «Кабинет».
- 6. Слева от иконки «Меню» вы увидите краткую информацию о себе: роль в системе и e-mail.
- 7. Для выхода из кабинета нажмите на иконку «Меню» в верхнем правом углу любой страницы, а затем выберите пункт меню «Выйти».

## 3. Профиль

Для перехода к своему профилю выберите пункт «Профиль» в меню в правом верхнем углу.

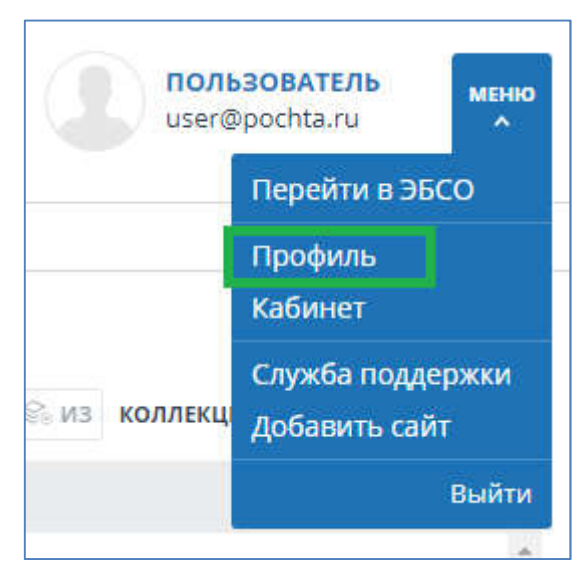

Рисунок 5. Пункт меню «Профиль».

Профиль представляет собой специальный раздел кабинета, в котором вы можете посмотреть данные вашего аккаунта.

Если вы хотите внести изменения в данные вашего профиля, обратитесь к администратору системы в вашей организации. Контакты администратора указаны на сайте компании по ссылке «Контакты» в нижнем меню страницы.

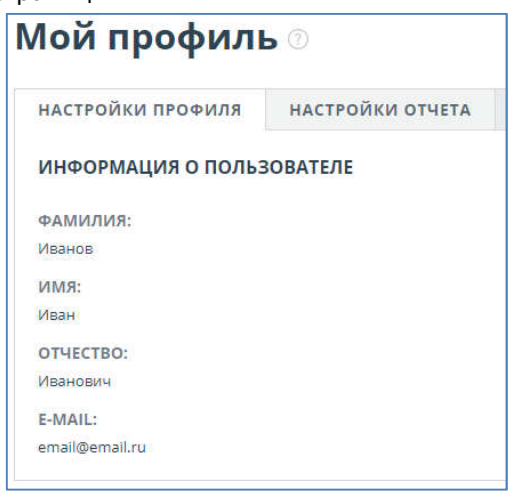

Рисунок 6. Профиль пользователя.

На вкладке «Настройки отчета» в вашем профиле вы можете редактировать отображение отчета. Для этого откройте вкладку «Настройка отчета». Из списка параметров можно выбрать, какие из них будут в нем упоминаться: блоки в отчете, блоки в тексте и доля в тексте. Если вы уберете галочку с одного из этих параметров, то он не будет упоминаться на странице с отчетом.

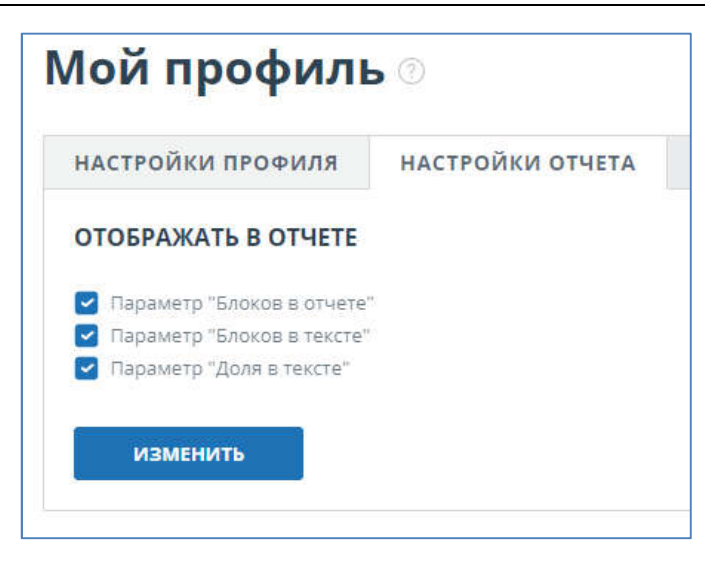

Рисунок 7. «Настройки отчета».

# 4. Служба поддержки

Если вы нажмете на пункт меню «Служба поддержки», сайт откроет вкладку с формой для отправки обращения.

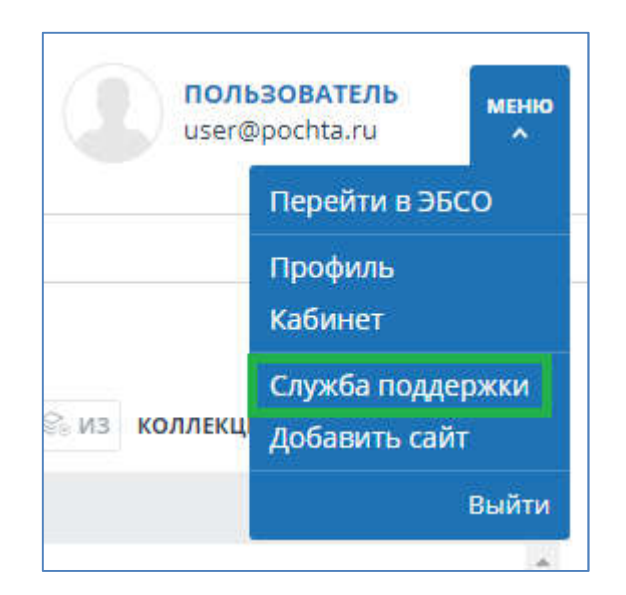

## Рисунок 8. Пункт меню «Служба поддержки».

Вы можете написать текст своего обращения в большое поле для ввода, для завершения действия необходимо нажать на кнопку «Отправить». Через некоторое время наши специалисты ответят на ваше обращение по почте.

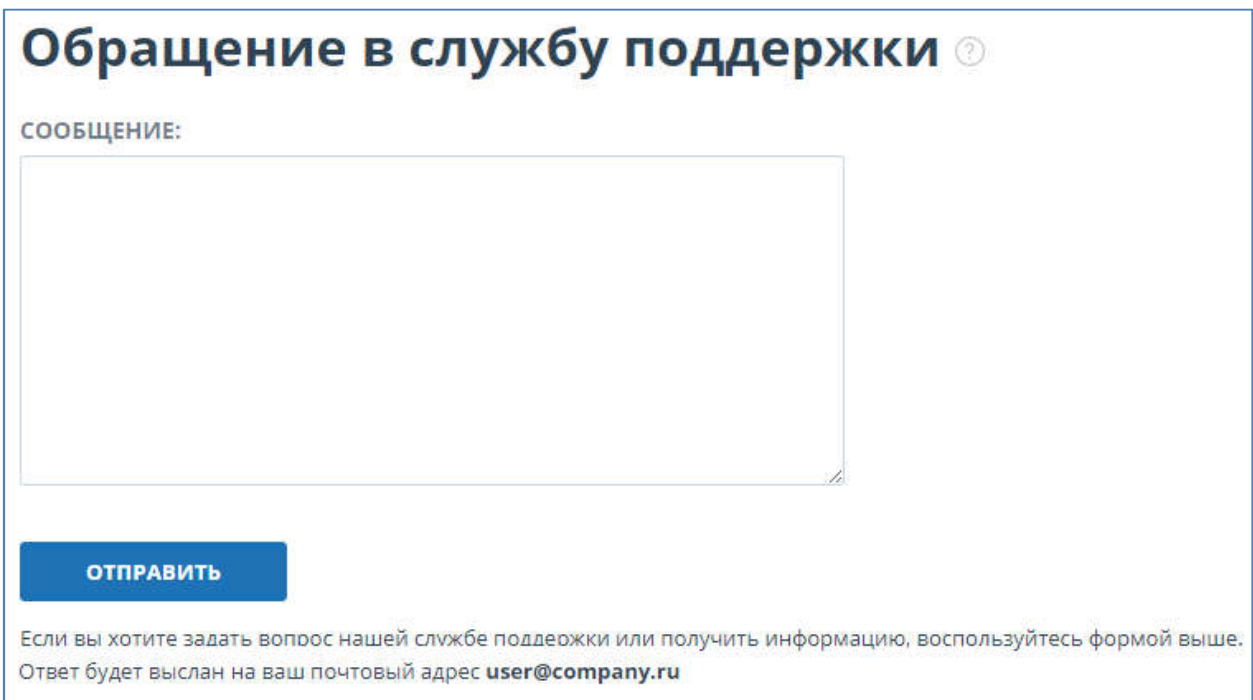

Рисунок 9. Форма обратной связи на странице «Профиль».

# 5. Добавление сайта

Наш Модуль поиска по сети Интернет осуществляет проверку по уже исследованным участкам в сети Интернет. Иногда получается так, что редко используемые сайты остаются без внимания со стороны нашего Робота. Поэтому, найдя интересный сайт или ресурс, вы сможете расширить зону индексации на наличие заимствования нашего проверочного модуля, что позволит строить более полные и достоверные отчеты на основе проверки с помощью Модуля поиска по сети Интернет.

Для того, чтобы добавить сайт для индексации, кликните в меню кабинета на пункт «Добавить сайт».

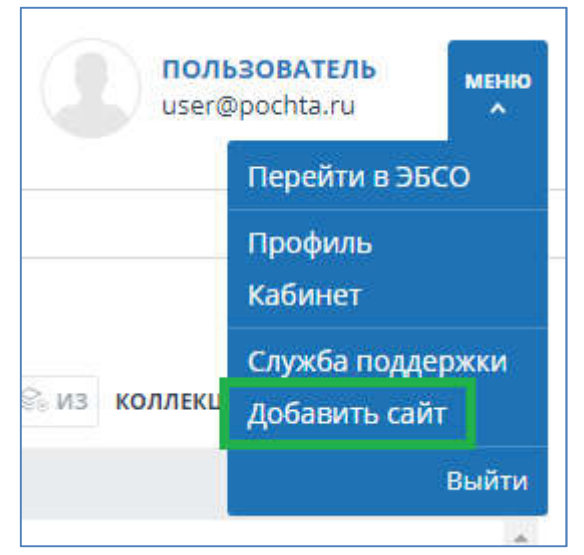

Рисунок 10. Пункт меню «Добавить сайт».

Для добавления сайта копируйте ссылку в поле для ввода ссылки в форме и нажмите «Добавить». Ещё вы можете оставить свои комментарии по поводу сайта, на который ведет эта ссылка, например, что на этом сайте располагается: открытая электронная библиотека или сайт рефератов.

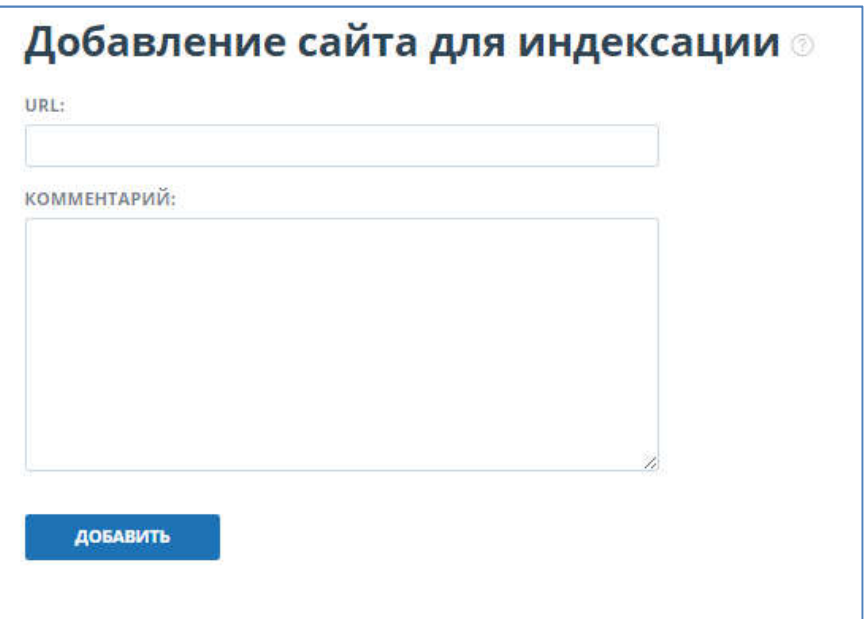

Рисунок 11. Форма добавления сайта для индексации.

Если указанный вами сайт уже известен нашей системе, то, скорее всего, вы получите такое сообщение: «Сайт уже обработан нашей системой».

#### Важно!

```
Добавление указанного Вами сайта в индекс модуля поиска по сети Интернет 
происходит в порядке очереди! 
При отправке нам сайта на индексацию он становиться в очередь на 
индексирование. Примерно через месяц по данному сайту появится 
возможность производить поиск.
```
## 6. Кабинет

Кабинет предоставляет возможность проверять собственные документы. Для доступа к собственным документам необходимо нажать на иконку «Меню» в верхнем правом углу сайта и выбрать вкладку «Кабинет».

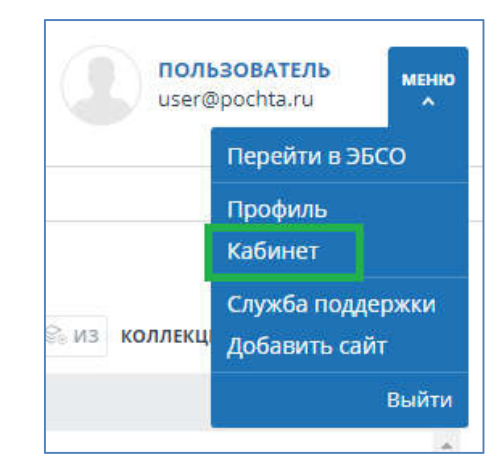

Рисунок 12. Переход в Кабинет через меню.

На странице кабинета вы увидите панели «Папки» и «Документы», с помощью них производятся все основные действия с папками и документами кабинета описанные далее.

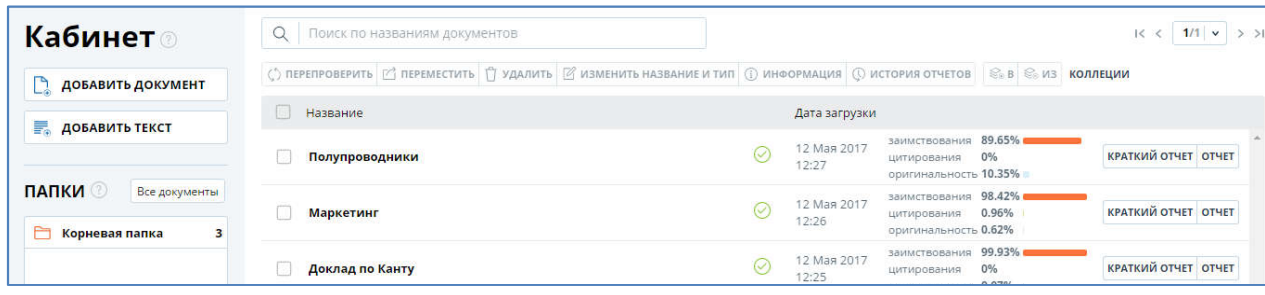

#### Рисунок 13. Кабинет.

В своём личном кабинете вы можете проверять свои собственные документы. Загруженные документы можно группировать по папкам. При этом с папками возможны следующие действия: добавление, удаление, перемещение, переименование.

## 6.1. Действия с документами

### 6.1.1. Добавление документа

Для добавления документов вам необходимо совершить 2 действия:

- Выбрать загружаемые документы на своем компьютере;
- Затем указать параметры проверки и хранения документов в кабинете.

1. Для загрузки документов достаточно нажать кнопку «Добавить документ» или перетащить нужные документы в поле «Добавить документ».

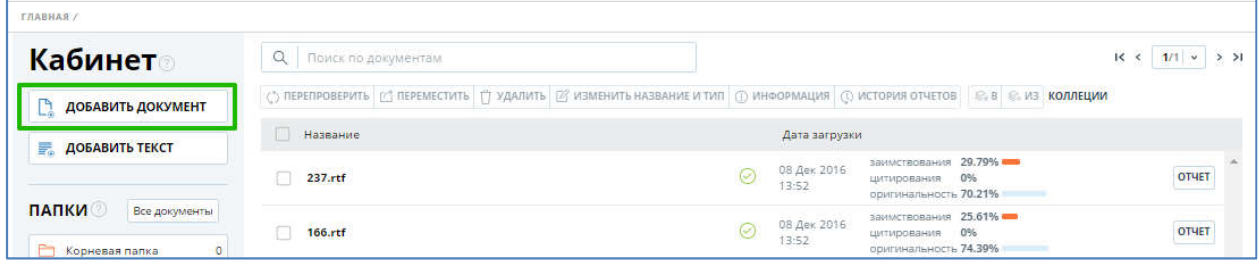

#### Рисунок 14. Добавление документа нажатием на «Добавить документ».

2. После этого вам надо будет выбрать файлы на вашем компьютере с помощью открывшегося окна браузера и нажать «Открыть» (или «Open»).

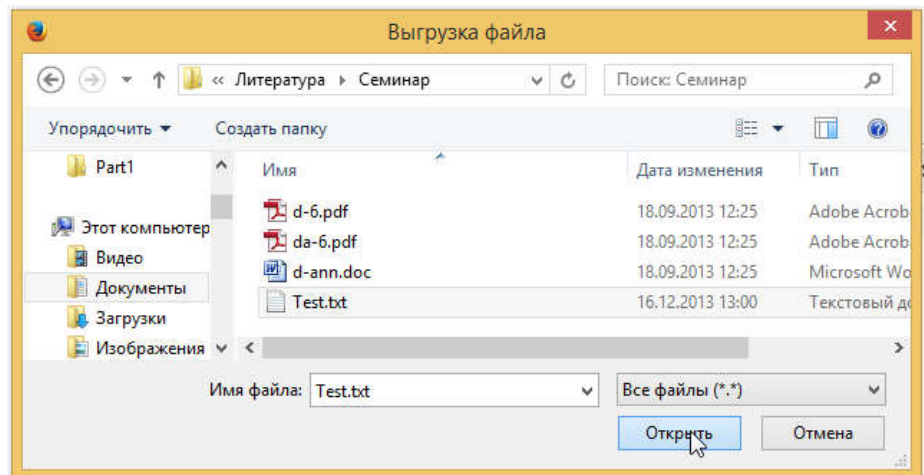

Рисунок 15. Окно добавления документов открывается браузером после нажатия на «Проверить документ».

#### Важно!

Сервис поддерживает самые распространенные текстовые форматы файлов: pdf (с текстовым слоем), txt, html, htm, docx, doc, rtf, odt, odf. Размер загружаемого файла не должен превышать 100 Мб.

3. После того как вы выбрали файлы для загрузки одним из предложенных способов откроется окно для запуска проверки документа на наличие заимствований.

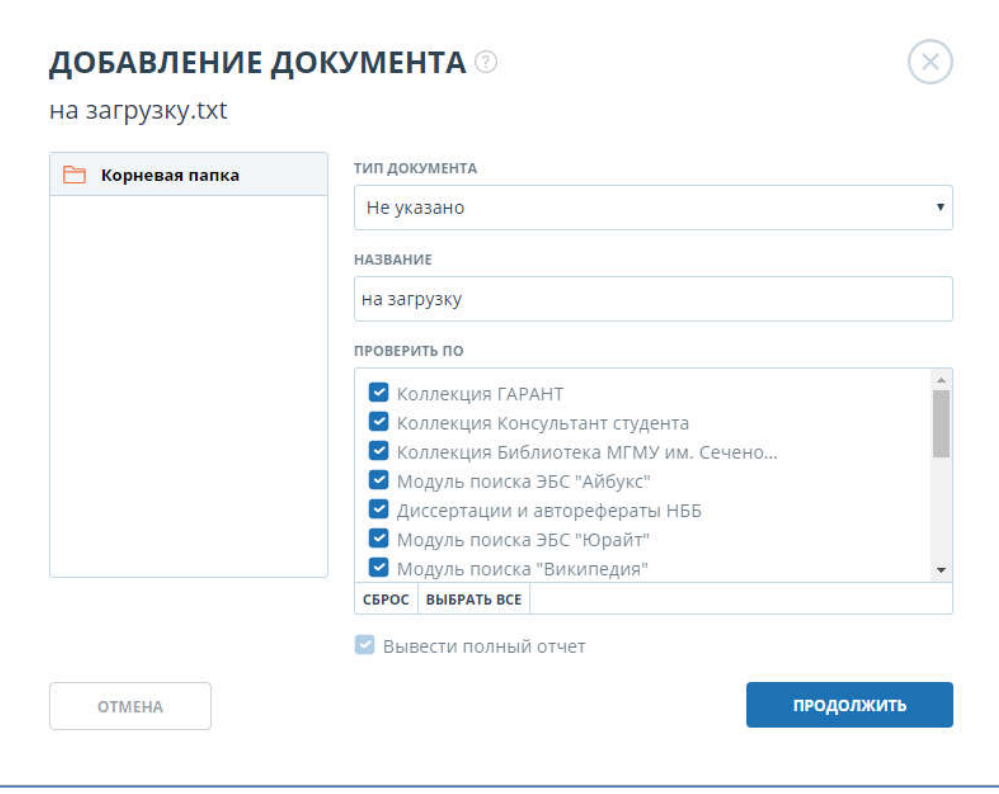

Рисунок 16. Окно добавления одного документа.

В данном окне указываются параметры для проверки и последующего сохранения документа в личном кабинете. Вы можете указать параметры сохранения документа: папку хранения, тип (один для всех документов) и название документа (если загружается один документ). В данном окне также выбираются параметры для проверки документа, а именно: в каких местах нужно осуществить поиск (Интернет, дополнительные модули поиска)*.* 

*Вы можете не вводить дополнительных параметров, тогда к документу будут применены следующие значения по умолчанию: выбрана «Корневая папка», тип не указан, название документа - имя файла. Значения параметров проверки по умолчанию – будут установлены все возможные опции проверки (зависит от подключенных компанией услуг).*

#### *Рекомендуем в поле «Название» указывать тему загружаемой работы.*

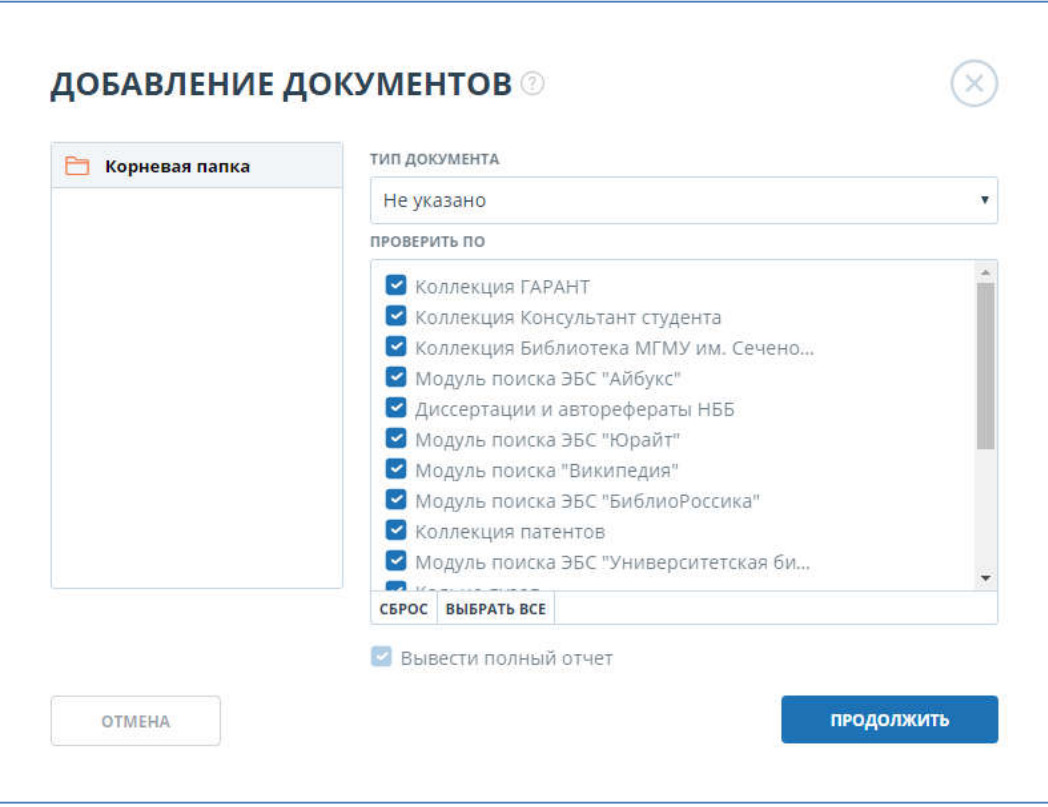

Рисунок 17. Окно добавления нескольких документов.

После нажатия на кнопку «Продолжить» документ добавится в кабинет и сразу отправится на проверку. В папке, в которую был добавлен документ, вы сможете увидеть добавленный документ, в строке с документом будет указано время загрузки документа.

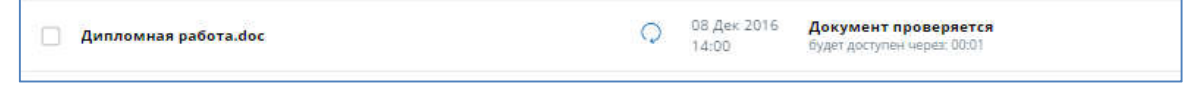

#### Рисунок 18. Строка проверяемого документа в кабинете.

Через некоторое время вместо оставшегося времени проверки в строке с документом появятся результаты.

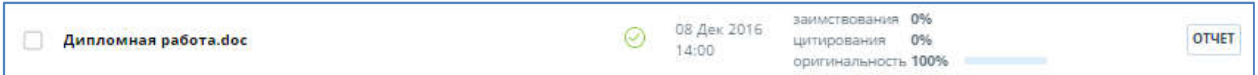

#### Рисунок 19. Строка проверенного документа в кабинете.

После того как документ проверился вы увидите приблизительную оценку оригинальности. Теперь вы сможете осуществлять просмотр отчета и отправку документа на повторную проверку.

Дополнительно: Помимо загрузки отдельных файлов, есть возможность загрузки архивной папки. Под архивной папкой подразумевается файл в формате RAR или ZIP.

В этом случае все документы из архивного файла обрабатываются по отдельности. Для каждого будет построен свой отчет.

#### Важно!

Если формат документа не поддерживается системой или если в загружаемом Вами архиве присутствуют пустые документы (которые не содержат текста, из которых мы не смогли извлечь текст по каким-либо причинам, документы неподдерживаемого формата и т.п.), то сервис сообщит об ошибке.

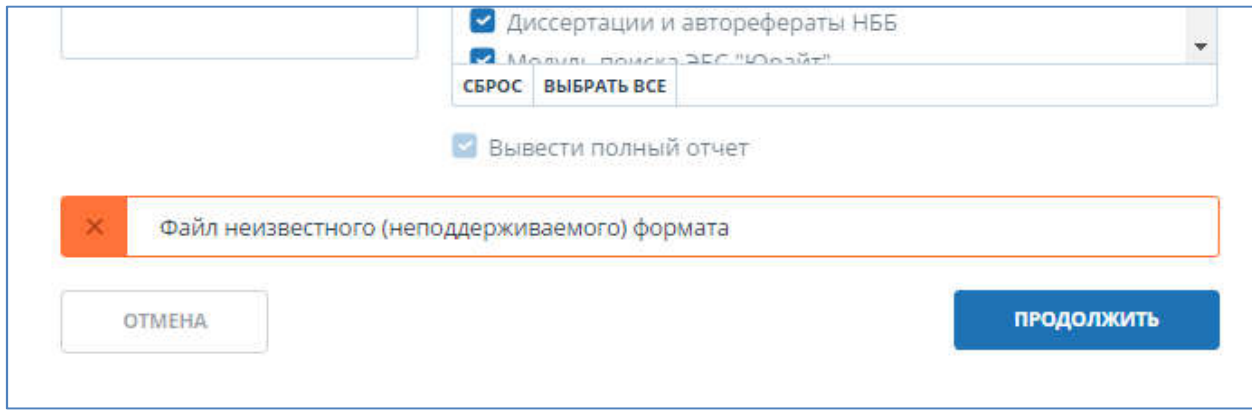

Рисунок 20. Сообщение об ошибке при загрузке документов.

## 6.1.2. Проверка текста

В некоторых случаях удобнее и быстрее использовать функцию проверки текста, для этого необходимо выбрать пункт – «Добавить текст».

Обращаем ваше внимание, что перед тем как добавить текст вам нужно будет выбрать папку, в которую будет загружен текст. Если вы не выберите сразу, то текст загрузиться в папку, открытую на данный момент.

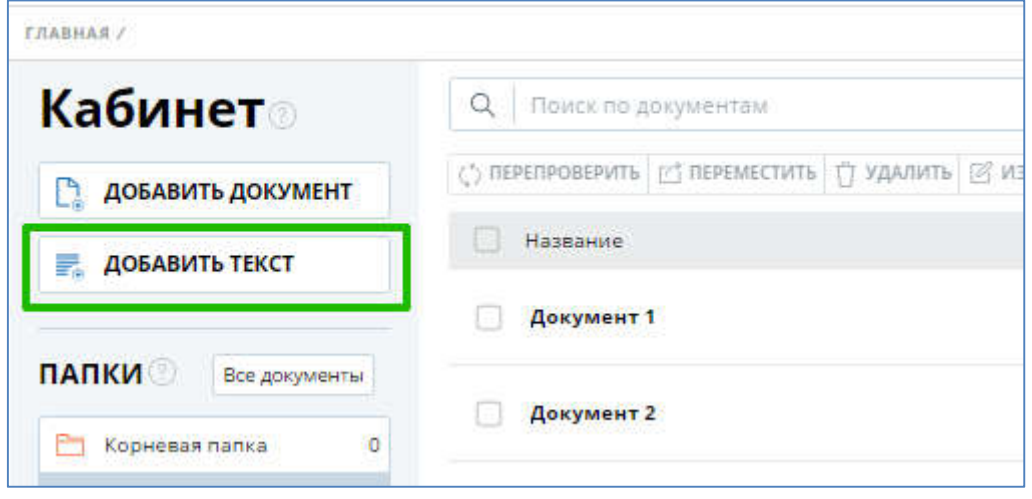

Рисунок 21. Переход к вводу текста для проверки.

Откроется поле для ввода текста. Для запуска проверки введите или вставьте в поле текст, а затем нажмите кнопку «Продолжить».

*Текст вставляется как в любое текстовое поле с помощью контекстного меню или с помощью клавиатуры (Ctrl+C/Ctrl+V). Контекстное меню открывается нажатием (щелчком) по текстовому полю правой кнопкой мыши, если вы уже скопировали текст, то в меню будет доступен пункт «Вставить».*

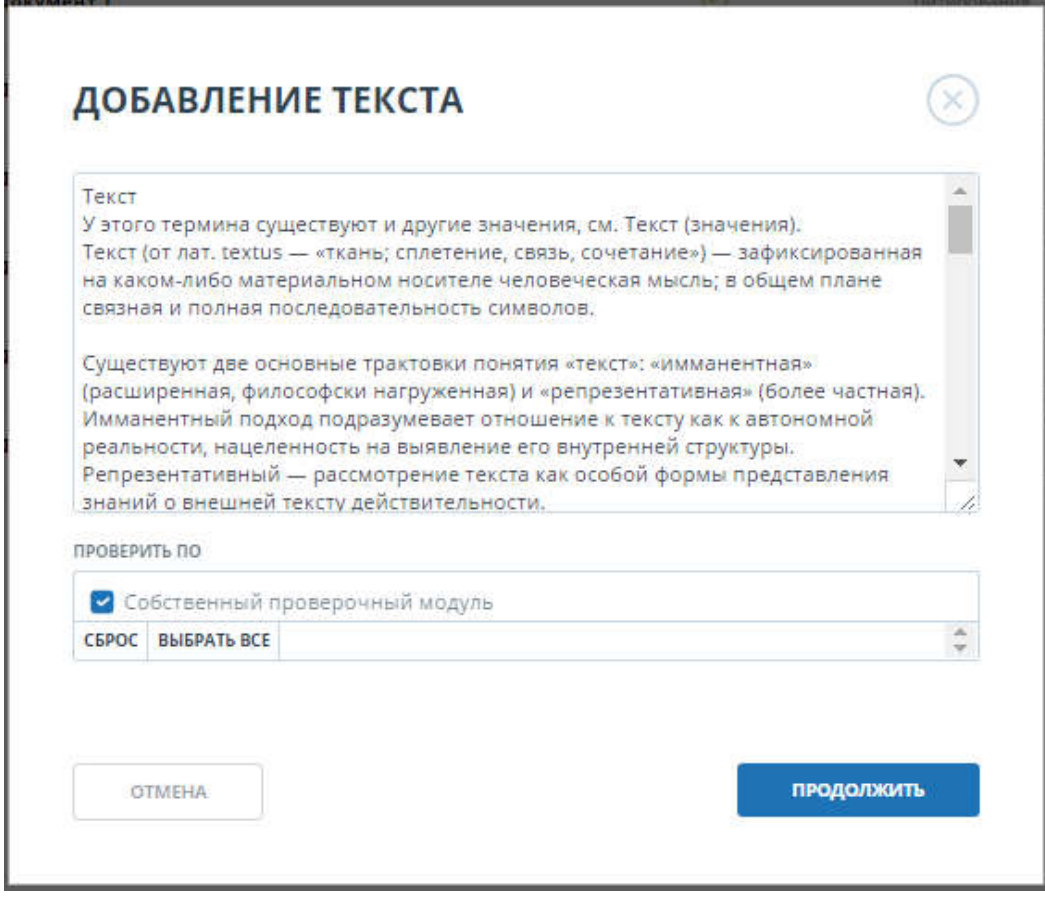

## Рисунок 22. Добавление текста.

В данном окне также выбираются параметры для проверки документа, а именно: по каким модулям нужно осуществить поиск (Интернет, дополнительные модули поиска). От параметров проверки зависит, по каким модулям будет проверен документ сразу после добавления документа в кабинет.

После нажатия кнопки «Продолжить» в вашем кабинете появится ещё один документ, его название будет таким же, как первое слово в введенном тексте (не более 15 символов), затем по этому документу запустится проверка.

## 6.1.3. Просмотр документов

Каждый документ при добавлении или перемещении в кабинет обязательно помещается в какую-либо папку кабинета. Однократно нажав по названию папки, в которой есть документы, вы увидите документы, находящиеся внутри папки.

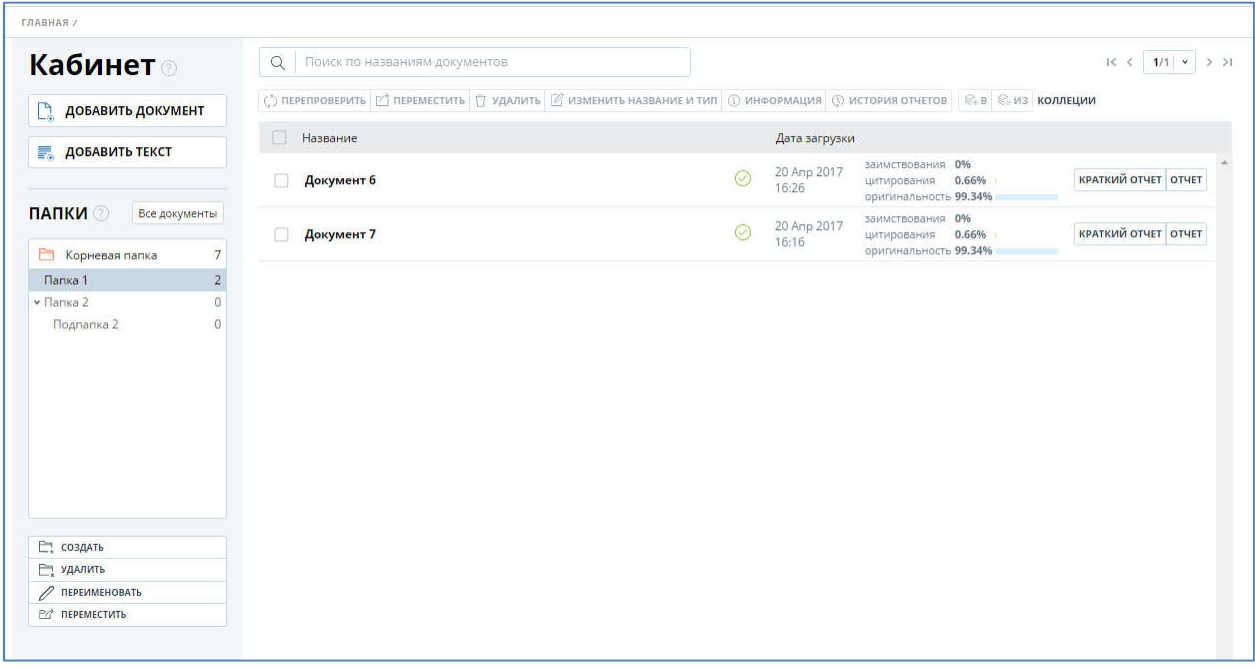

### Рисунок 23. Общий вид кабинета пользователя с загруженными документами и созданной структурой папок.

Документы располагаются в виде списка. В каждой строке списка отображается название документа, статус документа (проверен, подозрительный, в процессе проверки и т.п.) дата его загрузки, результаты последней проверки документа, ссылки на отчеты.

Оценка оригинальности в строке документа, предназначена для первичного, поверхностного ознакомления с результатами проверки. Для получения детальной оценки о результатах проверки вы можете перейти к просмотру отчета о проверке нажатием на кнопку отчета (см. Отчет о проверке на наличие заимствований).

*Если в одной папке слишком много документов, и они не помещаются на одной странице, вы можете воспользоваться пейджингом в нижней и верхней панелях окна со списком документов.*

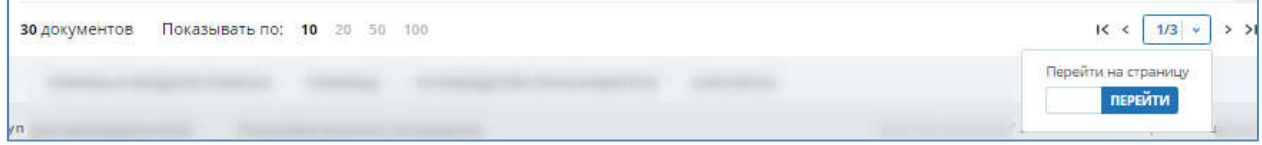

#### Рисунок 24. Нижняя панель в окне «Документы».

*Для перелистывания страниц нажимайте на стрелочки или введите номер страницы. Можно поменять количество выводимых документов на одной странице (10, 20, 50 или 100). Для перехода на конкретную страницу нажмите на общее количество страниц, появится поле для ввода. Введите номер нужной вам страницы и нажмите «Перейти», так же можно сразу нажать Enter.*

## 6.1.4. Просмотр и редактирование дополнительной информации о документе

При добавлении документы сопровождаются кратким описанием их параметров – атрибутами: Имя документа, Имя исходного файла, Размер текста, Символов в тексте, Слов в тексте, Число предложений, а также дополнительные атрибуты – Тип документа.

Дополнительный атрибут «Тип документа» является не обязательными для заполнения, вы можете редактировать его или оставлять значение по умолчанию, также не обязательно вводить название документа, но тогда в качестве названия будет использовано имя файла как значение по умолчанию.

Вы можете редактировать дополнительные атрибуты не только при добавлении, но и уже после добавления документа в кабинет. Для просмотра параметров или изменения дополнительных параметров вам необходимо предварительно открыть папку с добавленными вами документами.

1. Для просмотра атрибутов необходимо нажать на название документа. Откроется страница с версией для чтения. Слева вы увидите раздел с атрибутами.

2. Для редактирования атрибутов документа необходимо выделить нужный вам документ галочкой и в верхнем меню нажать «Изменить название и тип» тогда откроется окно редактирования атрибутов.

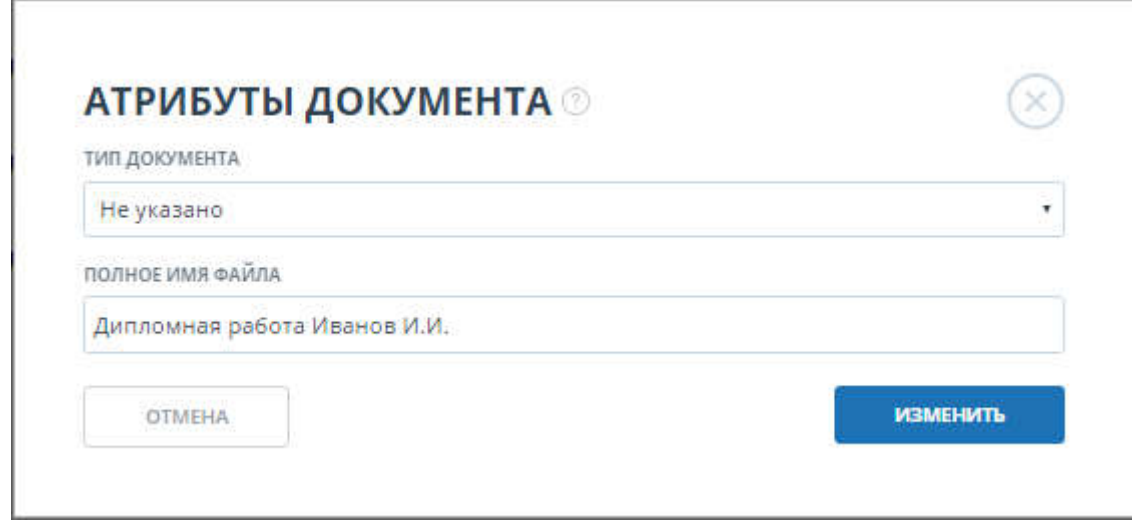

Рисунок 25. Окно редактирования атрибутов.

В данном окне вы сможете повторно присвоить атрибуты документу, также как при добавлении документа атрибуты являются не обязательными для заполнения. Здесь вы можете указать один из предложенных типов документа, а также изменить название документа.

3. Помимо атрибутов для вас доступен просмотр текста документа. Подробнее читайте руководство п. 6.1.8.

## 6.1.5. Перемещение документа

Для перемещения документов для начала отметьте документы галочкой (можно отметить несколько документов для перемещения).

Затем нажмите на кнопку «Переместить» в верхней панели.

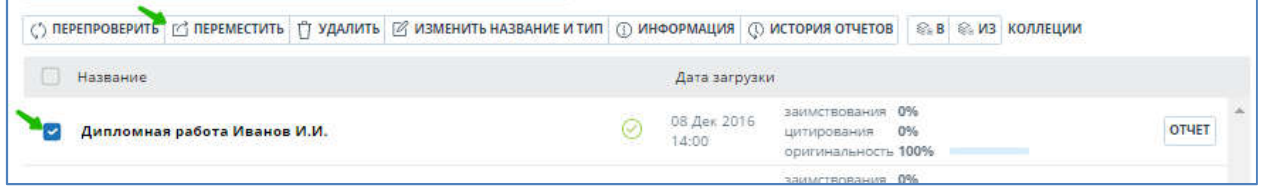

#### Рисунок 26. Отмеченные документы для перемещения.

Откроется окно перемещения, в котором отображена структура папок для навигации по папкам и выбора папки назначения.

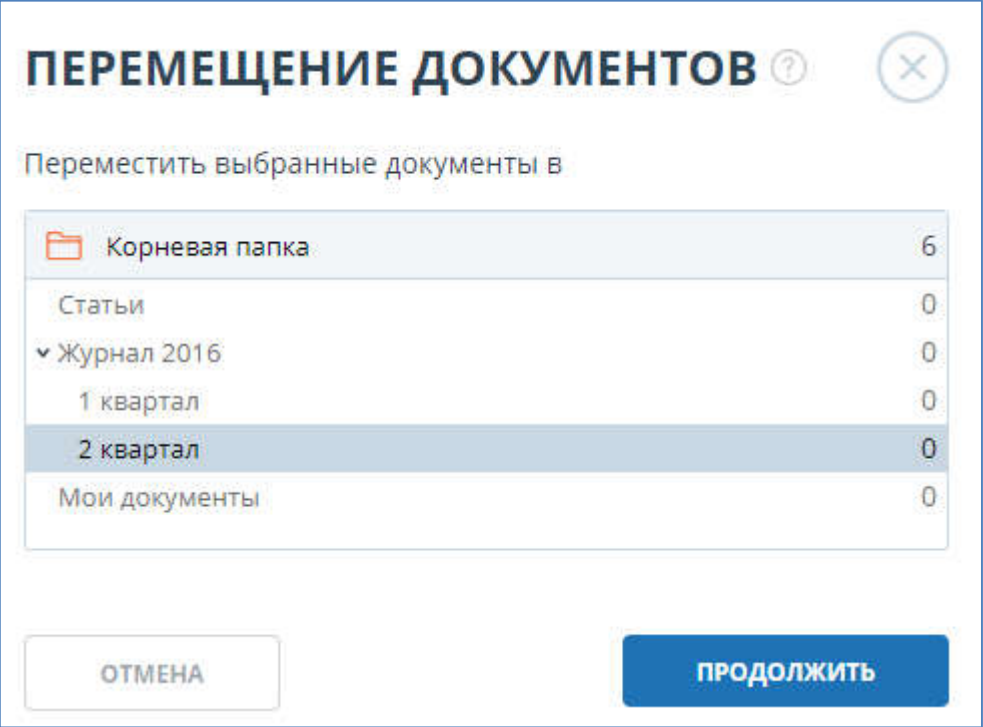

#### Рисунок 27. Окно перемещения документа(-ов).

В дереве папок выберете папку назначения и нажмите «Продолжить», тогда документ благополучно переместится в другую папку.

### 6.1.6. Поиск документов

Если в вашем кабинете накопилось большое количество документов, и найти нужный документ стало трудно, то вы можете воспользоваться поиском документов.

Для поиска документа введите в строку поиска название документа полностью или частично, а затем нажмите на кнопку запуска поиска со значком в виде лупы или клавишу Enter. Строка поиска расположена в верхней части панели со списком документов.

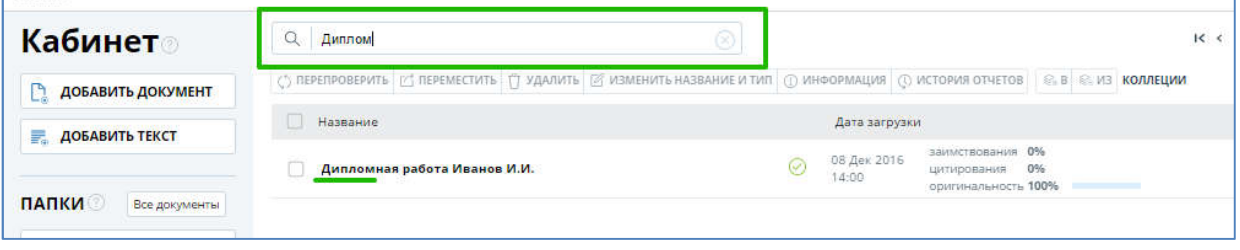

#### Рисунок 28. Строка поиска документов.

После запуска поиска в списке документов будут отображаться найденные документы по всем папкам вложенным внутри корневой папки.

Вы можете осуществлять навигацию по папкам, оставив запрос в действии, тогда в папках будут видны только документы по запросу. Вполне возможно, что в одной из папок вы увидите такое сообщение:

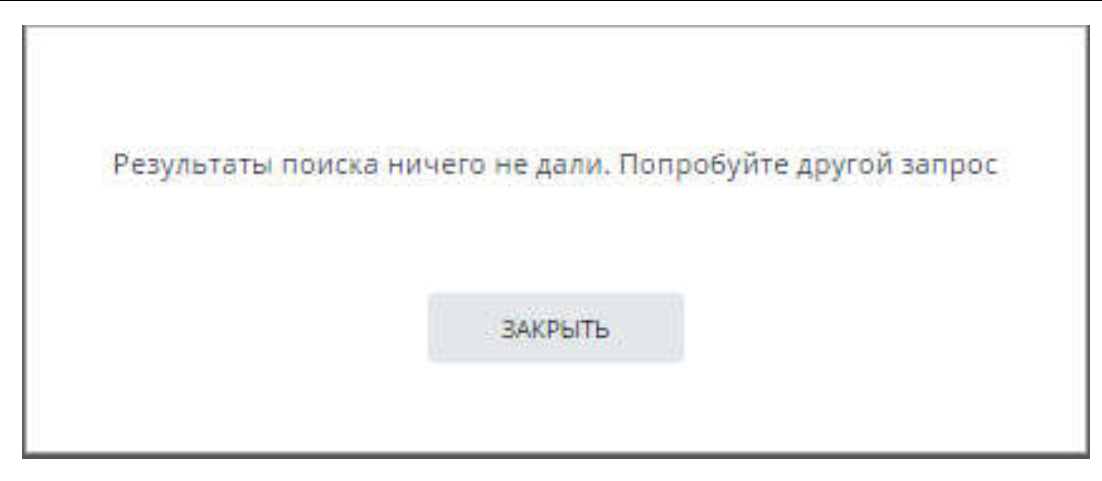

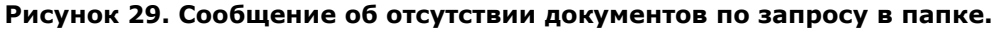

Для отмены поискового запроса нажмите на кнопку отмены поиска справа от кнопки поиска.

## 6.1.7. Повторная проверка документа

В случае если вы хотите проверить документ повторно, с использованием других модулей поиска, то не обязательно добавлять документ в кабинет еще раз. Достаточно его перепроверить, для этого необходимо отметить документ галочкой, затем нажать на кнопку «Перепроверить» в верхнем меню.

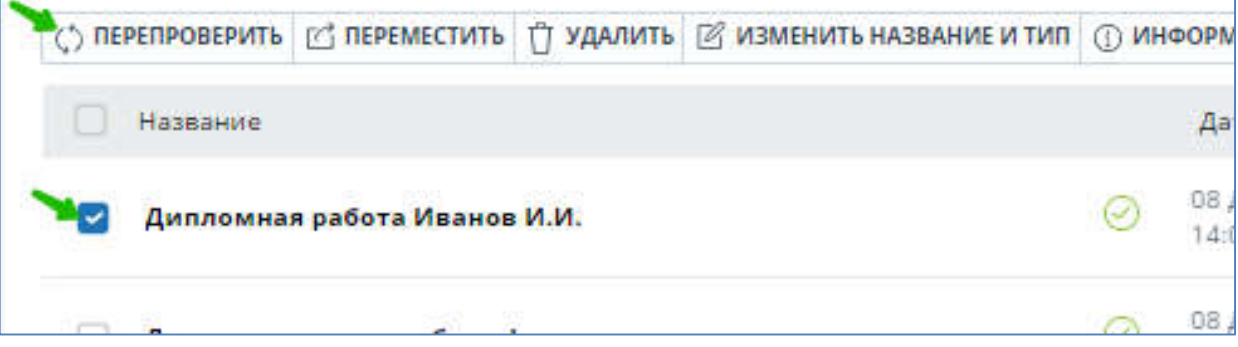

### Рисунок 30. Отмеченные документы для перепроверки.

Откроется окно с параметрами проверки:

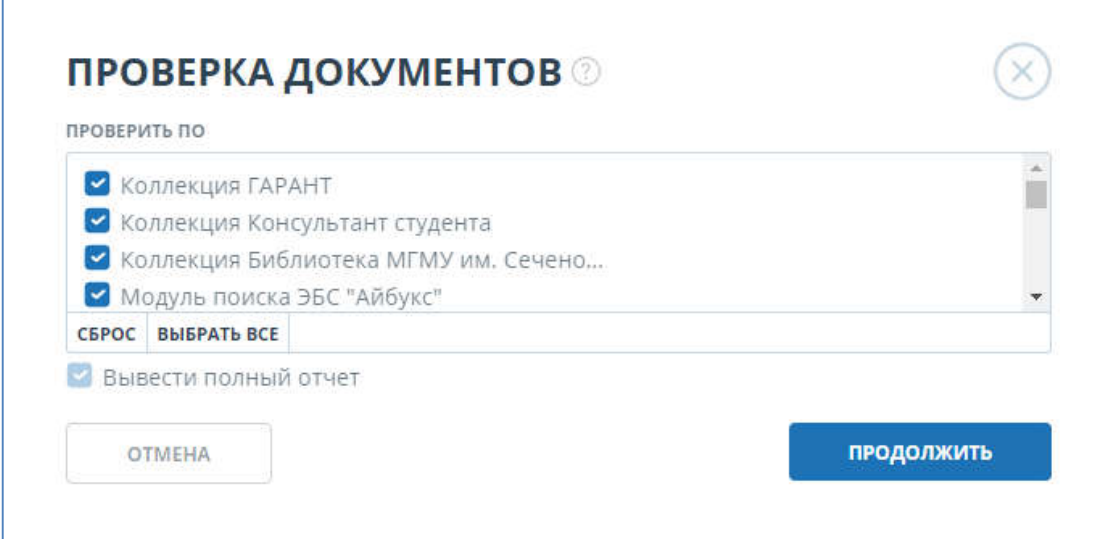

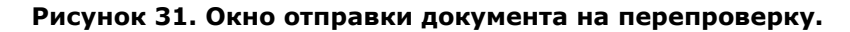

В окне вы можете указать с помощью каких модулей поиска нужно произвести перепроверку, задав таким образом параметры проверки. После задания параметров проверки нажмите «Продолжить».

Рекомендуем не производить повторные проверки по тем же модулям как при предыдущих проверках, скорее всего результат в таком случае будет идентичен и не даст полезного результата.

Документ отправится на проверку и через некоторое время в строке с документом появятся результаты. Отправить документ на повторную проверку, если он еще проверятся, невозможно.

Если вы перейдете к отчету, не дожидаясь завершения проверки, при первой проверке документа, то увидите незавершенный отчет, в таком отчете будут показаны результаты проверки не по всем коллекциям, которые были указаны при отправке.

Если документ был отправлен повторно, то при переходе на отчет вы увидите последний завершенный отчет (т.е. предыдущий).

### 6.1.8. Просмотр текста документа

Для просмотра текста нужно в личном кабинете найти необходимый документ, и нажать на его название.

Откроется отдельная страница с текстом вашего документа.

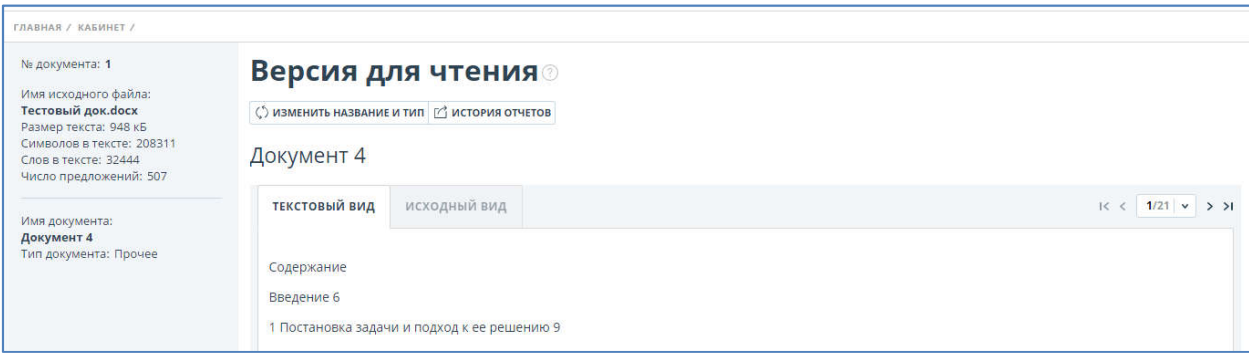

Рисунок 32. Версия для чтения текста документа.

В данном разделе вы можете ознакомиться с текстом загруженного вами документа. Текст отображается постранично, для перехода по страницам воспользуйтесь панелью пейджинга.

Также для вашего удобства присутствует кнопка «Показать все страницы». Нажав на неё, вы увидите весь ваш текст полностью на одной странице.

#### 6.1.9. Добавление документа в коллекцию ВУЗа

Помимо загрузки документов и проверки по модулям поиска у вас есть возможность добавить загруженные документ в коллекцию вашего ВУЗа. Это можно сделать двумя способами:

- 1. Обратитесь к администратору системы, и он добавить ваши документы в коллекцию ВУЗа.
- 2. Вы можете это сделать самостоятельно. Для самостоятельного добавления документов в коллекцию вам необходимо отметить нужные документы в вашем кабинете и нажать «В коллекцию».

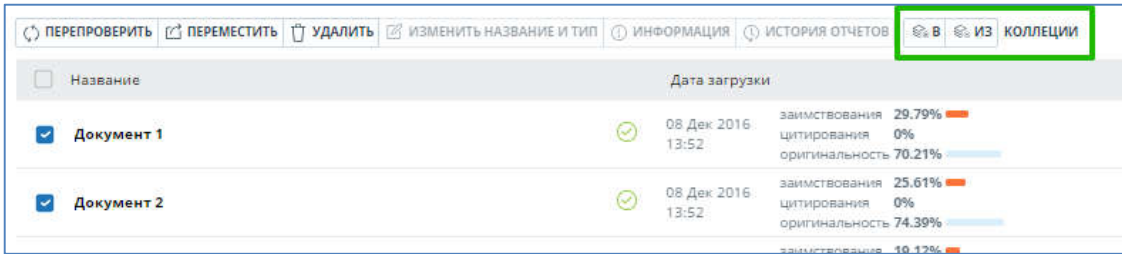

#### Рисунок 33. Добавление в коллекцию в личном кабинете пользователя.

При необходимости вы можете удалить ваши документы из коллекции ВУЗа. Для этого нужно отметить необходимые документы и нажать «Из коллекции».

## 6.1.10. Удаление документа

Вы можете удалить документ из кабинета, отметив его галочкой и кликнув на «Удалить» в верхней панели. При этом документ удалиться из вашего кабинета, но останется в коллекции компании с пометкой «Удален». Администратор компании может восстановить документ, удаленный из кабинета, через коллекцию.

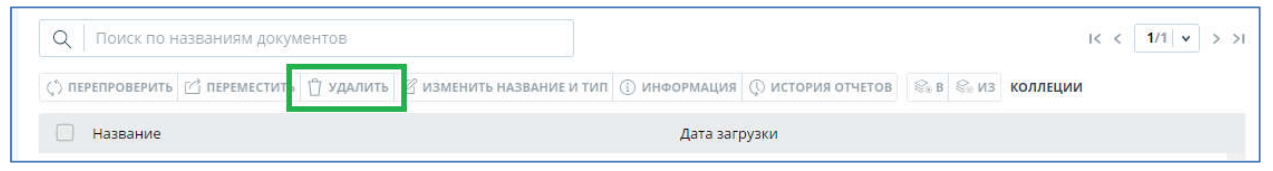

#### Рисунок 34. Удаление документа из кабинета.

## 6.1.11. Информация о документе

Просмотреть информацию о документе можно, отметив его галочкой, и кликнув на «Информация» в верхней панели.

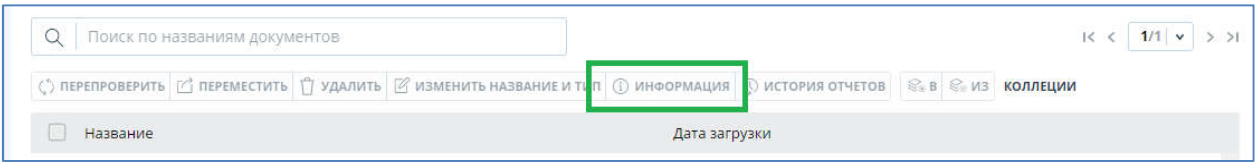

### Рисунок 35. Кнопка просмотра информации о документе.

При нажатии откроется окно с информацией о документе: номер документа, имя исходного файла, размер текста, тип документа, количество слов, символов и предложений в тексте.

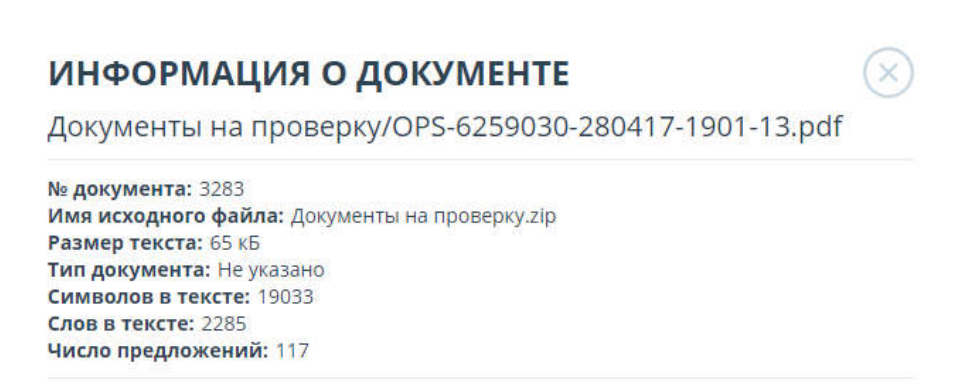

#### Рисунок 36. Информация о документе.

## 6.2. Действия с папками

Для ведения иерархической структуры папок используется панель «Папки», отображаемая слева в личном кабинете. В панели «Папки» расположены активные элементы и кнопки, позволяющие действия с папками: добавление, удаление, переименование и перемещение папки, а также навигацию по папкам.

По умолчанию в каждом кабинете автоматически создана «Корневая папка», все остальные папки создаются в ней, данную папку невозможно удалить, переместить или переименовать.

## 6.2.1. Добавление папки

Для добавления папки необходимо выделить папку, в которой вы хотите создать новую папку, а затем в панели управления папками нажать на кнопку «Создать».

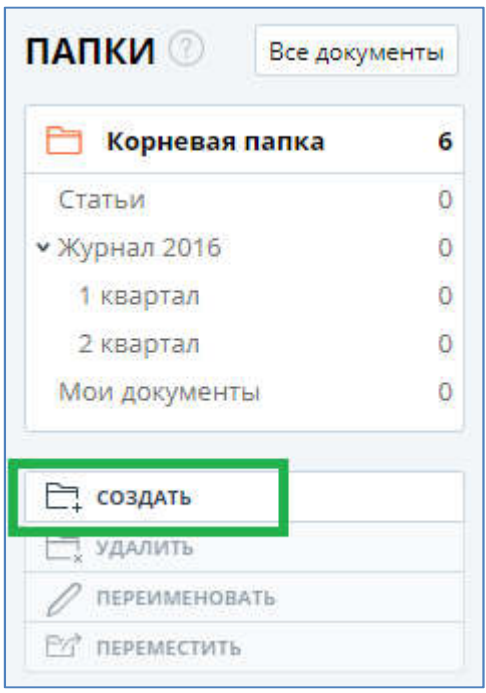

Рисунок 37. Панель «Папки».

После нажатия в панели сразу появится папка с полем для ввода наименования новой папки, далее вам будет необходимо назвать папку. После ввода названия достаточно кликнуть по любому пустому полю страницы кабинета и папка с введенным названием будет добавлена в кабинет.

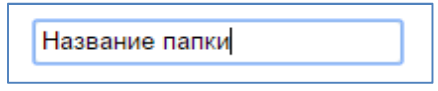

Рисунок 38. Ввод названия папки в панели «Папки».

Имя папки должно состоять из символов: 0-9; A-Z; a-z; А-Я, «.», «-», «\_». Если вы попытаетесь использовать запрещенные символы, то поле для ввода останется открытым, а сайт напомнит вам, какие символы разрешено использовать. Если вы никак не назовете папку или укажете только пробелы, то автоматически создаться папка с названием «Новая папка».

## 6.2.2. Удаление папки

Для удаления папки вам необходимо её выделить, а затем однократно нажать на кнопку «Удалить» в панели управления папками. Сайт запросит у вас дополнительное подтверждение действия с указанием количества документов в данной папке.

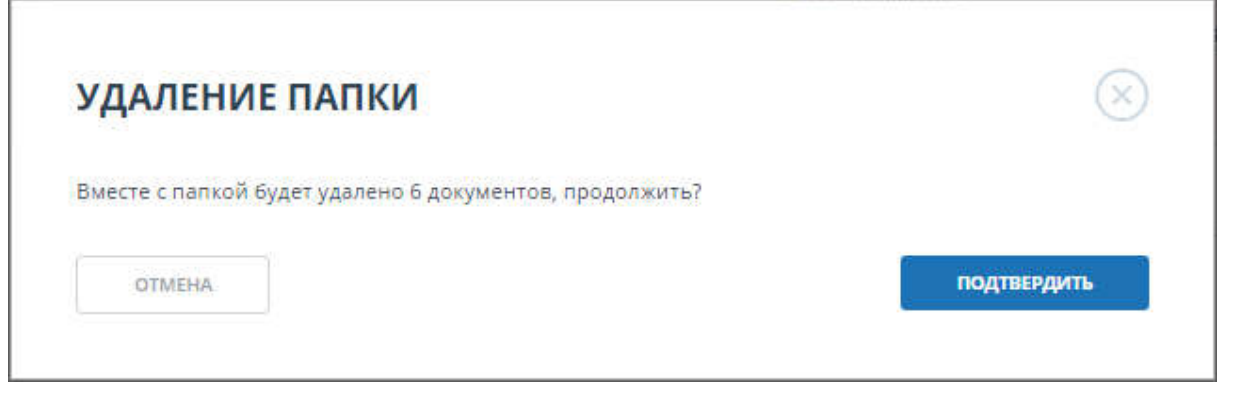

Рисунок 39. Окно подтверждения удаления папки.

## Важно! Будьте внимательны: если в папке содержатся документы, они тоже будут удалены.

## 6.2.3. Переименование папки

Для переименования папки необходимо сначала выделить папку кликнув по ней, а затем в панели управления папками нажать на кнопку «Переименовать».

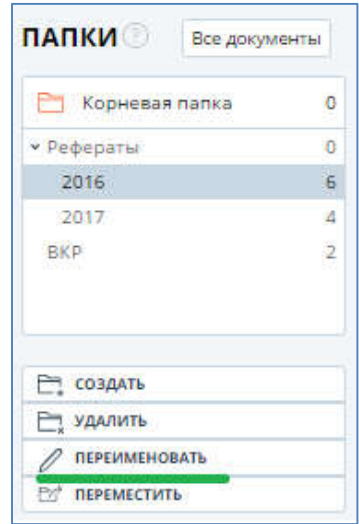

#### Рисунок 40. Выпадающее меню действий с папками на панели «Папки».

Кликните в открытое поле ввода названия папки и введите другое наименование папки. После переименования папки кликните по любому пустому полю страницы кабинета или нажмите Enter, и тогда папка будет переименована.

#### 6.2.4. Перемещение папки

Для перемещения папки необходимо выделить нужную папку кликом, а затем в панели управления папками нажать на кнопку «Переместить». На странице откроется окно перемещения папки.

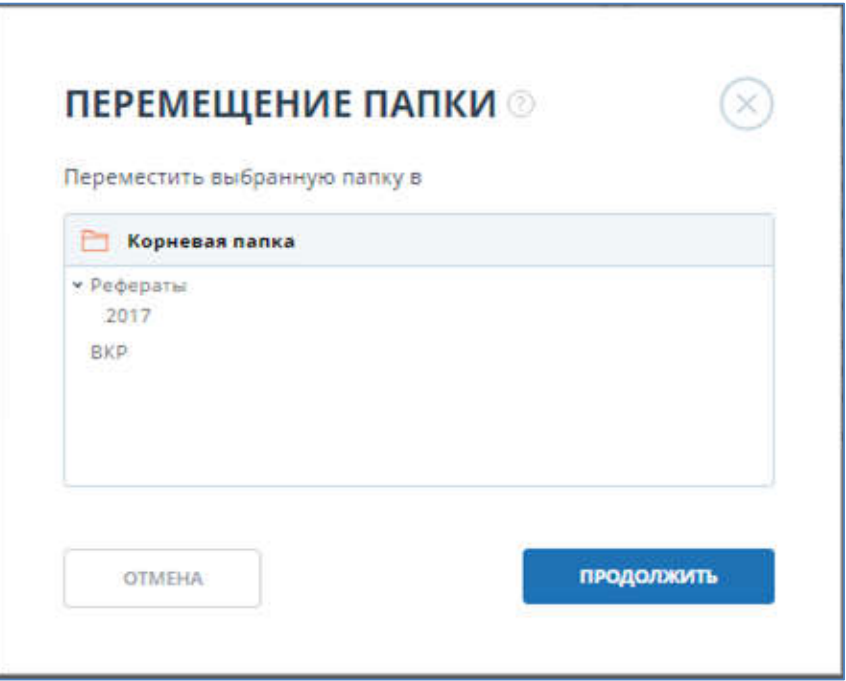

Рисунок 41. Окно перемещения папки.

В открытом окне выберите папку назначения кликом и нажмите «Продолжить». Папка, выделенная изначально, будет перемещена в папку назначения. Как в любой папочной структуре, папку более высокого уровня невозможно переместить во вложенные дочерние папки.

## 6.2.5. Навигация по папкам

Для навигации по папкам в панели «Папки» используется иерархическая структура, в которой вложенные дочерние папки находятся немного правее папок более высокого уровня. Для открытия содержимого папки нужно однократно кликнуть по строке с названием папки, данная папка сразу выделится, а справа в панели «Документы» отобразятся документы данной папки.

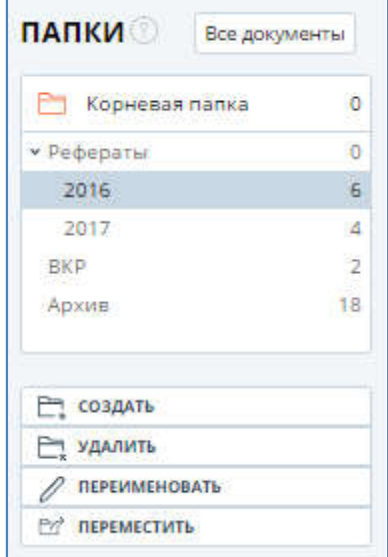

#### Рисунок 42. Панель «Папки» с созданными подпапками.

Вложенные папки можно скрыть нажатием на стрелочку слева от папки (  $\triangledown$  ), тогда стрелка изменит направление ( $\blacktriangleright$ ), а вложенные папки не будут отображаться.

Справа от названий папок вы увидите числовое значение – это количество документов в папке, так вы сможете дополнительно ориентироваться по распределению документов в папках.

Обратите внимание на то, что в окне «Перемещение папки» и «Добавление документа» тоже используется навигация по папкам.

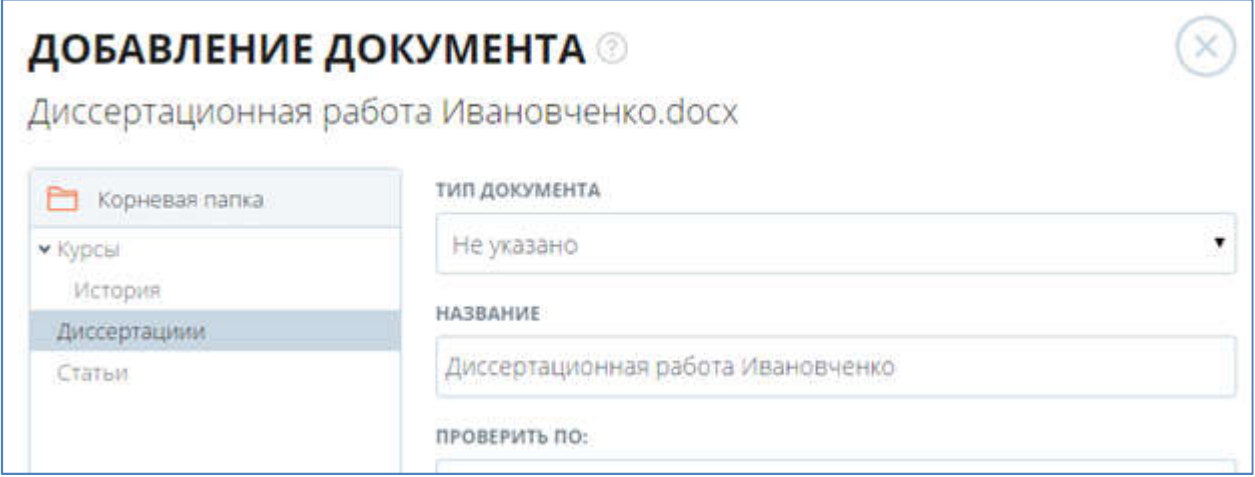

Рисунок 43. Навигация по папкам в окне «Добавление документа».

### 6.3. Отчет о проверке на наличие заимствований

В системе предусмотрено 2 вида отчета: краткий и полный.

Для перехода к краткому отчету напротив документа необходимо нажать кнопку «Краткий отчет». Откроется краткий отчет по документу. Краткий отчет представляет собой распределение процентов оригинальности, заимствования и цитирования, а также список источников заимствования.

Для перехода к странице просмотра полного отчета из кабинета пользователя необходимо нажать на кнопку перехода к просмотру отчета, расположенную на строке с проверенным документом.

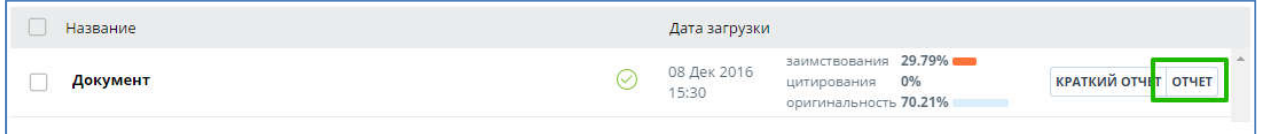

## Рисунок 44. Строка проверенного документа – в правой части находится иконка перехода к просмотру отчета.

После нажатия на иконку откроется построенный отчет по документу.

## 6.3.1. Просмотр краткого отчета

На открытой странице краткого отчета вы увидите таблицу источников. В каждой строке таблицы вы увидите:

- порядковый номер источника;
- доля (процент) заимствования по данному источнику, которая вошла в отчет;
- доля (процент) заимствования по данному источнику, которая присутствует в тексте;
- наименование источника;
- прямую ссылку на источник;
- ссылку на просмотр атрибутов источника;
- дату индексирования источника в модуле поиска;
- наименование модуля поиска, нашедшего источник;
- количество блоков по данному источнику, которые встречаются в тексте;
- количество блоков по данному источнику, которые вошли в отчет.

Такие параметры, как доля в тексте, количество блоков в тексте и количество блоков в отчете являются настраиваемыми: будут они отображаться в отчете или нет – зависит от настроек в профиле пользователя (см. раздел 3).

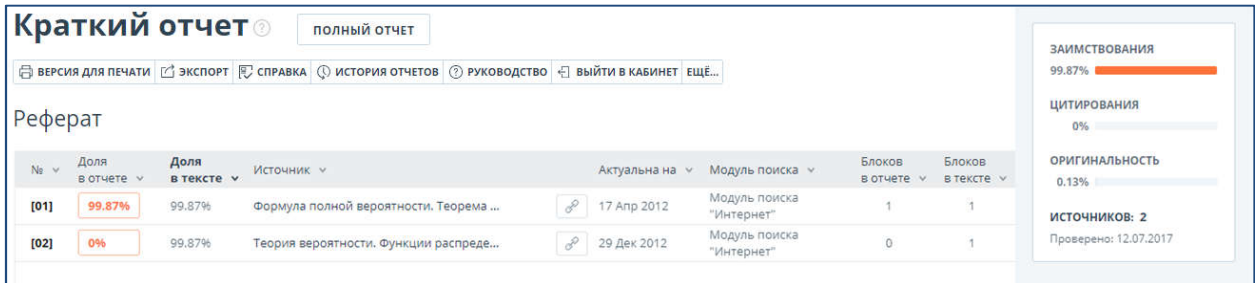

#### Рисунок 45. Краткий отчет.

Процент заимствования показывает - сколько в тексте найдено заимствований по отношению ко всему документу. Цифры и знак «%» могут быть окрашены в один из цветов в зависимости от типа источника. Цвет может быть зеленым – тогда источник считается «Цитированием» (заимствованным из нормативных документов и корректно оформленным цитированием), или оранжевым – тогда источник считается «Заимствованным».

По умолчанию список источников сортируется в порядке убывания процента заимствования. Вы можете изменить порядок сортировки нажатием на стрелочки (Источник V) сортировки в «шапке» таблицы, при этом направление стрелочки будет меняться, указывая на способ сортировки, а подчеркивание указывает на столбец, по которому в данный момент произведена сортировка.

Для большинства источников в списке источников отчета выводится прямая ссылка на расположение документа или текста источника в интернете. После нажатия на ссылку в списке источников отчета перехода вы окажетесь на странице в интернете, на которой был найден заимствованный текст.

Вы можете перейти по прямой ссылке на источник (см. 6.3.8 Прямая ссылка на источник).

В верхней панели документа вы увидите кнопки-иконки, позволяющие переход к следующим действиям:

- $\Box$  вывод отчета на страницу для печати;
- $\overrightarrow{C}$  выгрузка данного отчета;
- 图<br>- выгрузка бланка справки;
- $\mathbb{Q}$  просмотр истории отчетов;
- $\circled{2}$  ссылка на руководство пользователя;
- $\sqrt{2}$  возврат в кабинет к списку документов.

Если вас интересует более подробная информация о результатах данной проверки, то вы можете получить полный отчет по данной проверке. Для получения полного отчета нажмите кнопку «Полный отчет».

## 6.3.2. Вывод отчета на печать

Для вывода отчета на печать нажмите на кнопку «Версия для печати» ( $\overline{\oplus}$ ) в верхней панели открытого отчета.

В отчете для печати вы увидите несколько основных блоков:

- Регистрационная информация о выгрузке отчета: дата выгрузки, автор документа, проверяющий, организация;
- Информация о загруженном документе: номер документа в кабинете, его атрибуты и основные параметры;
- Информация об отчете: дата построения, комментарии, обобщенная информация о результатах проверки.
- Список источников список с процентами, наименованиями, ссылками на источник, датой обновления источника и модуля поиска, нашедшего источник.
- Текст отчета текст с разметкой блоков цитирования, как в отчете на сайте.

*При печати отчета на первой странице располагается информация об отчете и список источников. Сам текст документа начинается со второй страницы.*

Используйте ваш браузер для распечатки отчета, в верхнем меню браузера найдите кнопку «Файл» (или «Настройки»), далее найдите и выберите пункт «Печать…».

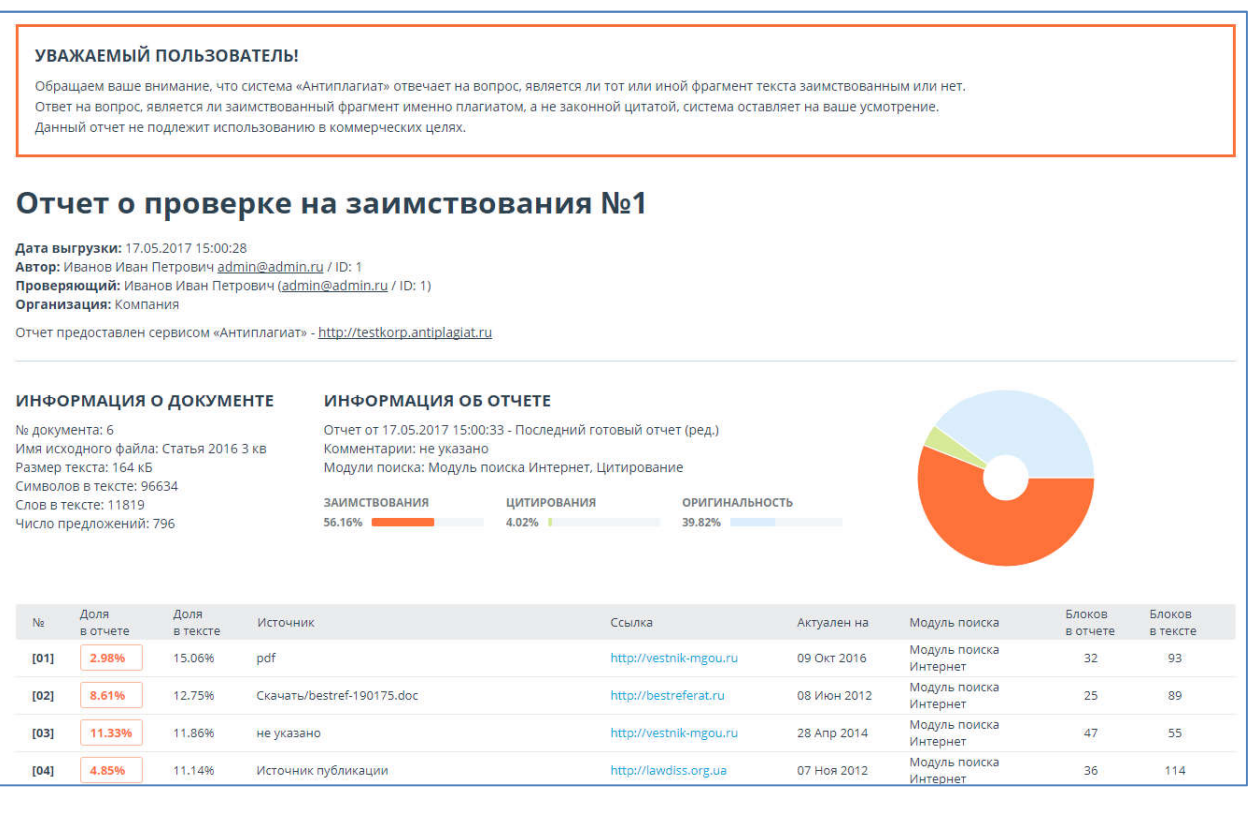

#### Рисунок 46. Вывод отчета на печать.

## 6.3.3. Выгрузка отчета

Если вам необходимо загрузить отчет себе на компьютер нажмите на кнопку выгрузки на странице просмотра отчета  $\mathbb{C}$  экспорт, Выгрузка отчета позволит вам сохранить отчет в виде файла. Форматы выгрузки отчетов:

- Формат выгруженного отчета APDX (с расширением \*.apdx) позволяет просмотр и работу с отчетом в программе ReportViewer (скачать программу и посмотреть инструкцию к нему можно на главной странице сайта).
- Формат PDF более универсален, его можно просмотреть, практически, в любом браузере (из наиболее распространенных) или с помощью программы для чтения PDF, поставляемой бесплатно (скачать программу можно на сайте Adobe по адресу: https://get.adobe.com/ru/reader/).

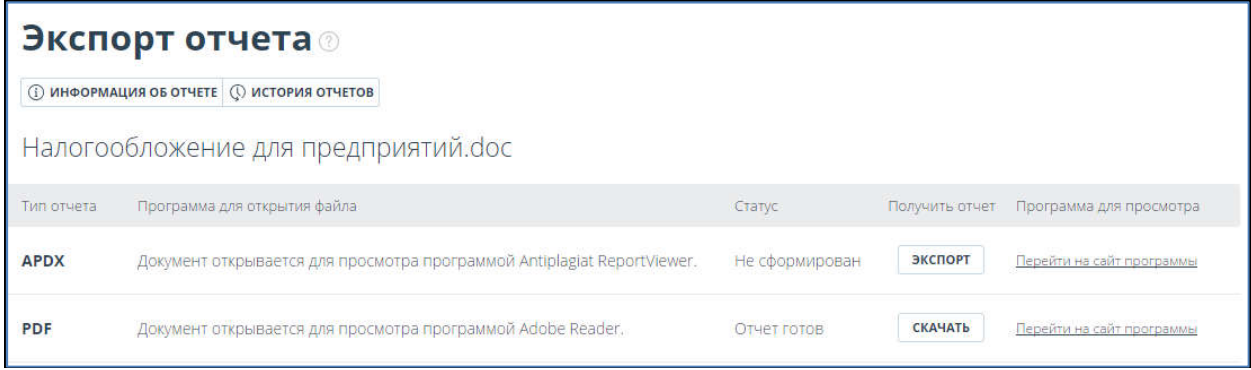

#### Рисунок 47. Окно подтверждения выгрузки отчета.

Для начала экспорта документа кликните на «Экспорт» для нужного вам формата выгрузки. Через некоторое время кнопка изменится на «Скачать». Для подтверждения загрузки нажмите – «Скачать», тогда в вашем браузере откроется диалоговое окно загрузки и сохранения файла.

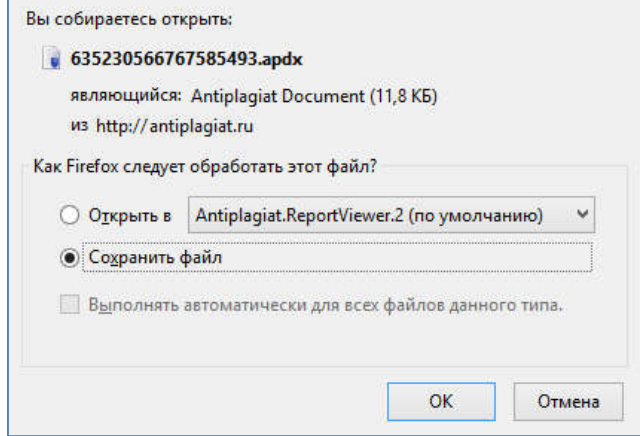

#### Рисунок 48. Окно браузера «Mozilla Firefox» открывшееся после подтверждения выгрузки.

*В зависимости от типа вашего браузера диалоговое окно загрузки может отличаться.*

### 6.3.4. Просмотр истории отчетов

Для просмотра истории отчетов нажмите кнопку «История отчетов» в верхнем меню полного отчета (в разделе «Еще»). Откроется отдельное окно, где вы увидите краткую информацию о всех построенных отчетах по данному документу: даты отчетов, процентные оценки заимствований, используемые в проверках модули поиска с распределением значений оценок по каждому.

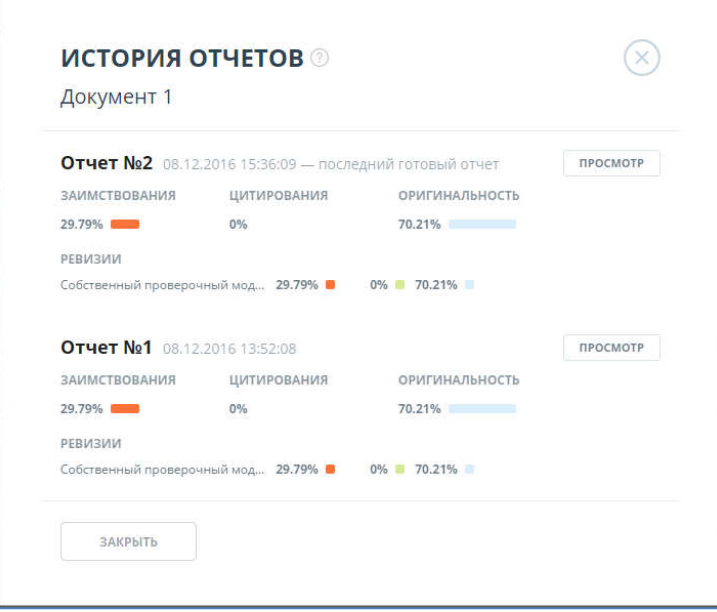

Рисунок 49. Окно просмотра истории отчетов.

Отчеты в истории сортируются по убыванию даты построения, первым будет отображаться последний построенный отчет.

Таким образом, вы можете просмотреть и сравнить разные отчеты по одному документу.

Если один из отчетов нужно посмотреть подробно - вы можете перейти к его просмотру, нажав

ПРОСМОТР на кнопку .

## 6.3.5. Просмотр полного отчета

Полный отчет, помимо итоговой оценки и списка источников имеет несколько особенностей:

- Отчет можно редактировать (см. 6.3.6 Редактирование отчета);
- Присутствует текст документа с выделенными фрагментами распределения блоков цитирования в тексте (см. далее);
- При просмотре списка источников в полном отчете можно перейти к отчету по источнику (см. 6.3.9 Просмотр отчета по источнику). Для этого просто нажмите на название источника.
- Есть возможность перехода к краткому отчету. Для этого надо нажать кнопку «Краткий отчет» в верхней части страницы с отчетом.
- Для полного отчета можно посмотреть исходный вид загруженного документа (с форматированием). Для этого нужно кликнуть на «Исходный вид» над отчетом.

Ниже на рисунке представлен общий вид открытого полного отчета:

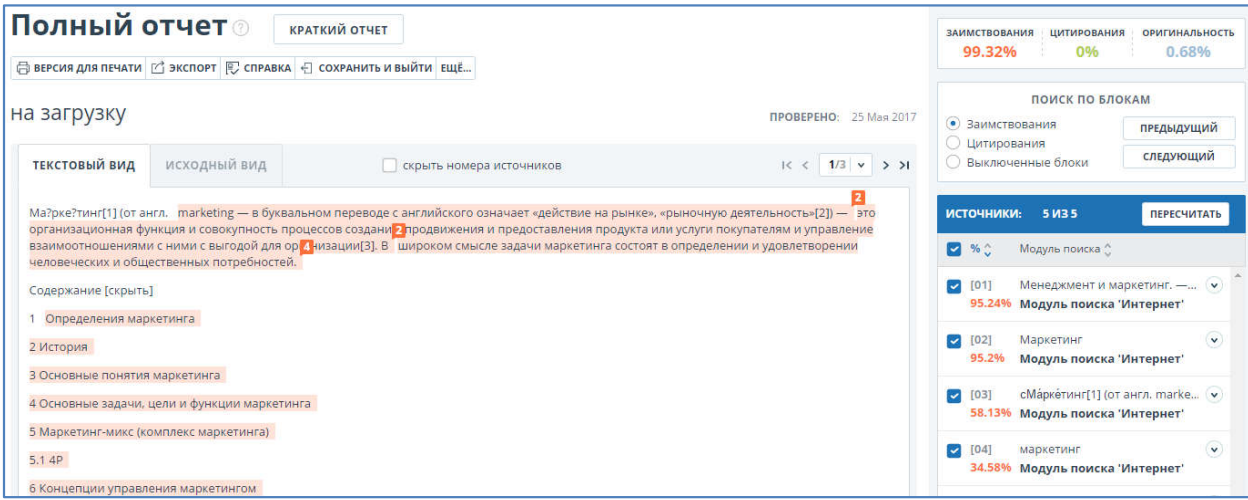

#### Рисунок 50. Текст документа в отчете с выделенными фрагментами распределения блоков цитирования в тексте.

1. Все блоки цитирования выделены цветом, соответствующем цвету источника, которому принадлежит данный блок, при этом в конце каждого блока располагается метка с порядковым номером источника. Таким образом, вы увидите, какие конкретно фрагменты текста были заимствованы и из какого конкретного источника.

2. Для экономии времени при просмотре блоков цитирования в отчете можно использовать навигацию по блокам справа от текста отчета. С помощью неё вы можете мгновенно перейти к следующему или предыдущему блоку нажатием на кнопки «Вперед» или «Назад». Также можно выбрать по каким именно блокам перемещаться – по блокам цитирования или заимствования.

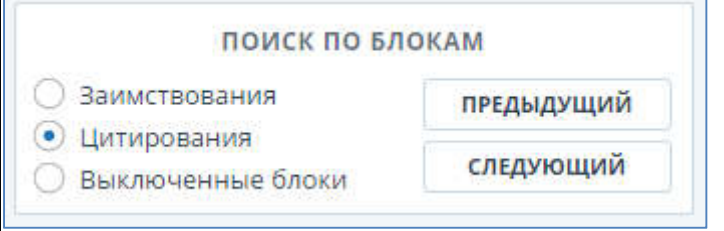

Рисунок 51. Навигация в полном отчете.

3. Для перехода по страницам текста вы можете воспользоваться панелью пейджинга, расположенной над и под текстовым полем.

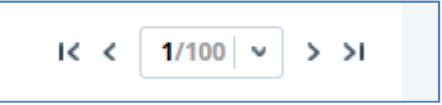

#### Рисунок 52. Панель навигации по страницам отчета.

В панели пейджинга расположены стрелочки перехода к следующей и предыдущей странице, а также быстрого перехода к первой и последней странице отчета. Также вы можете перейти на конкретную страницу отчета. Для этого нажмите на поле, отображающее общее количество страниц и в появившемся окне введите номер нужно вам страниц. После чего нажмите «Перейти» или Enter.

Вы можете вывести на экран сразу все страницы документа. Для этого кликните на «Показать все страницы» внизу страницы документа.

 $\mathcal{L}^{\mathcal{G}}$ 

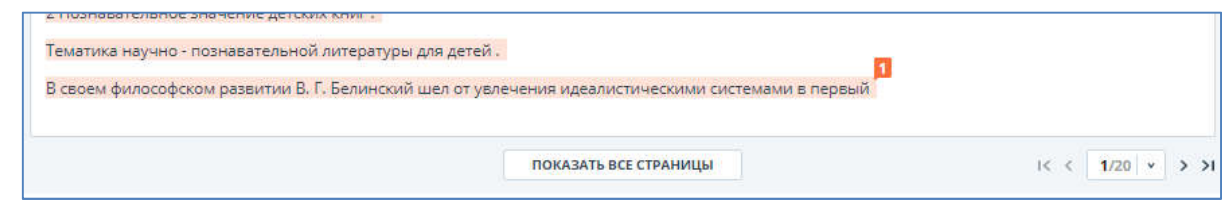

Рисунок 53. Кнопка отображения всех страниц документ

После нажатия вам будут видны сразу все страницы документа. Когда вы перемещаетесь вниз по документу, то увидите сверху панель с основными функциями, доступными при работе с отчетом. Для того, чтобы переместиться на первую страницу документа, нажмите «Наверх» в левой

части панели. Для того, чтобы вернуть постраничный режим просмотра, нажмите  $\Box$  в правой части панели.

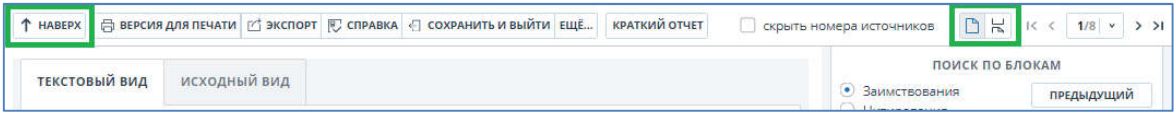

Рисунок 54. Просмотр документа в полном отчете

4. Модули поиска можно сортировать. Для этого нужно кликнуть по стрелкам в заглавии блока с источниками рядом с «Модуль поиска».

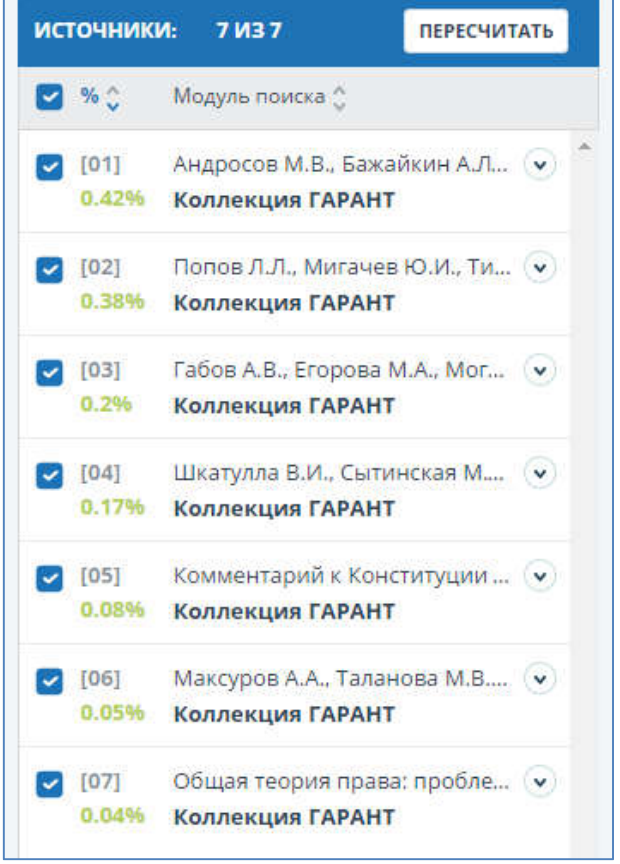

Рисунок 55. Список источников.

## 6.3.6. Редактирование отчета

В отчете доступны действия, позволяющие производить некоторые изменения в расчете результатов проверки:

Па

- Корректировка списка учитываемых источников в отчете позволяет не учитывать указанные вами источники в отчете;
- Изменение типа источника позволяет изменять тип источника по вашему выбору.

### 6.3.6.1. Корректировка списка учитываемых источников в отчете

Данное действие позволит вам учитывать или не учитывать используемые в отчете источники по вашему выбору.

1. Для того чтобы не учитывать источники вам необходимо убрать галочки в строке этих источников, а затем нажать кнопку «Пересчитать».

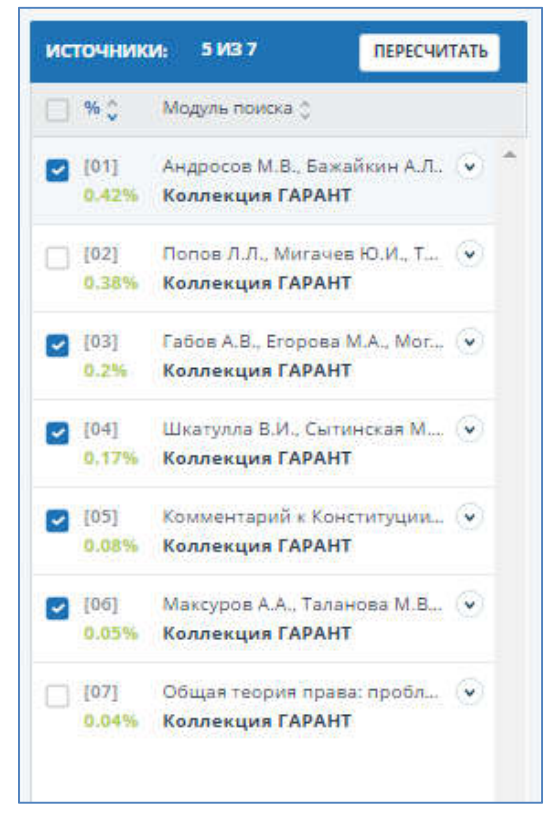

Рисунок 56. Список источников в отчете.

После пересчета общая оценка по отчету изменится, а в тексте отчета больше не будут отображаться блоки цитирования по данному источнику. Строка источника останется на своем месте с одним изменением – галочка будет убрана. После пересчета вы можете проделать это действие и с другими источниками.

2. Для того чтобы снова учитывать источник в отчете верните галочки и снова нажмите «Пересчитать». Результат снова будет пересчитан.

Если вас устраивает текущая редакция отчета, вы можете сохранить отчет (см. Сохранение отредактированного отчета).

Так же вам доступно исключение не всего источника полностью, но и отдельных его блоков. Для отключения блока найдите в отчете нужный блок заимствования, нажмите на него. Появится кнопка «Отключить». Нажмите кнопку «Отключить», блок изменит свой цвет на серый. После нажмите кнопку «Пересчитать» под списком источников. Система пересчитает процент, но уже без учета выключенного вами блока.

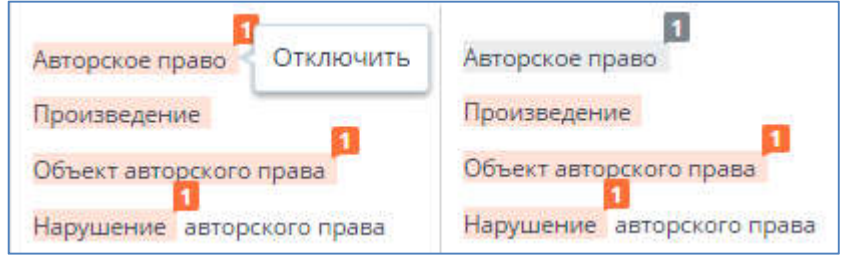

Рисунок 57. Отключение блока в отчете.

Для того чтобы снова учитывать блок в отчете, найдите выключенный блок и нажмите на него. Появится кнопка «Включить». Нажмите на неё, а затем на кнопку «Пересчитать». Результат снова будет пересчитан.

Вы можете включить сразу все отключенные блоки, нажав на «Включить все» в правом верхнем углу отчета.

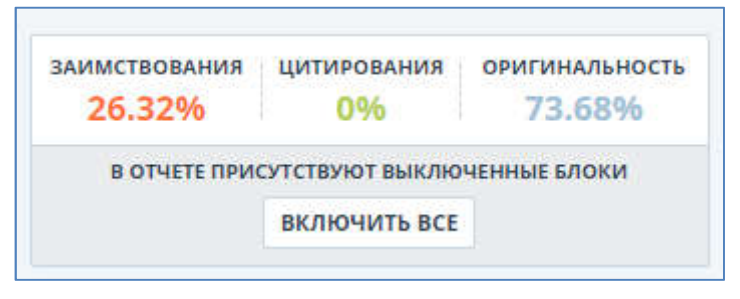

#### Рисунок 58. Кнопка включения всех блоков.

#### Важно!

Блоки различных источников могут пересекаться между собой – один большой блок может находиться поверх другого, более маленького блока. При выключении большего блока, может отобразится меньший по размеру блок.

## 6.3.6.2. Изменение типа источника

Данное действие позволит изменять тип источника по вашему выбору. Бывают источники «Цитирования» и «Заимствования», различие типов является условным и относительным показателем, реальная интерпретация остается за пользователем.

При построении отчетов сайт автоматически выставляет тип источника: «Заимствования» оранжевого цвета и «Цитирования» – зеленого цвета.

#### Важно! Сервис производит лишь предварительную оценку, при этом реальную оценку источнику может дать только пользователь.

Разделение источников по типу позволят вам условно наделять определенным для вас качеством те или иные источники. Тип источника – определяет его цвет при отображении результатов проверки документа в блоках цитирования. Также от цветов всех источников в совокупности зависит общий результат оценки по распределению между источниками «Цитирование» и «Заимствование» в отчете.

Можно изменять тип источника с «Цитирование» на «Заимствование» и наоборот.

1. Для изменения типа источника с «Заимствование» на «Цитирование» в списке источников в отчете нажмите на процентный показатель оранжевого цвета. Рядом с курсором появится пункт «Пометить как корректное заимствование», нажмите на него.

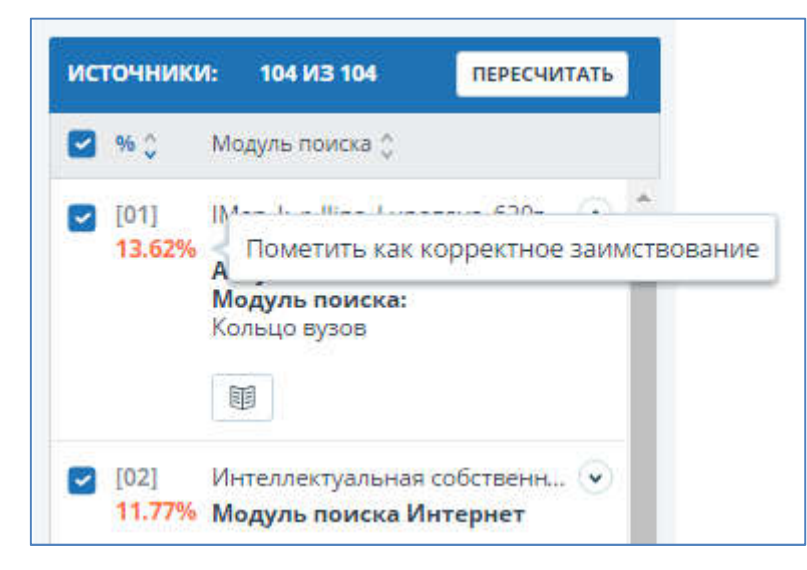

### Рисунок 59. После нажатия на процент в строке «Заимствование» выпадает пункт «Пометить как корректное заимствование».

Чтобы цвет процента в списке изменился, а также для применения изменений к отчету необходимо нажать кнопку «Пересчитать».

После пересчета все блоки по данному источнику перекрасятся с зеленого - на оранжевый цвет, также изменится распределение процентов в общей оценке отчета.

Если вас устраивает текущая редакция отчета, вы можете сохранить отчет (см. Сохранение отредактированного отчета).

## 6.3.7. Сохранение отредактированного отчета

Для сохранения отредактированного отчета в открытом отредактированном отчете нажмите кнопку «Сохранить и выйти». Откроется окно сохранения отредактированного отчета.

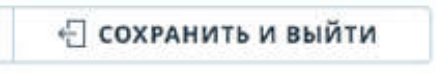

#### Рисунок 60. Кнопка сохранения на странице просмотра отчета.

В данном окне вы можете оставить свои комментарии по желанию. В комментариях вы можете оставить информацию для себя, например, произведенные в отчете изменения или причина по которой вы произвели редактирование, чтобы не забыть.

После сохранения в истории отчетов будет создан новый отчет.

Обращаем ваше внимание на то, что если отчет был отредактирован с пересчетом результатов редактирования, то он будет сохранен автоматически, вы сможете найти автосохраненный отчет в истории отчетов и продолжить работу с ним. В истории отчетов автосохраненные отчеты имеют особую пометку в комментариях.

#### 6.3.8. Прямая ссылка на источник

Для большинства источников в списке источников отчета выводится прямая ссылка на расположение документа или текста источника в интернете.

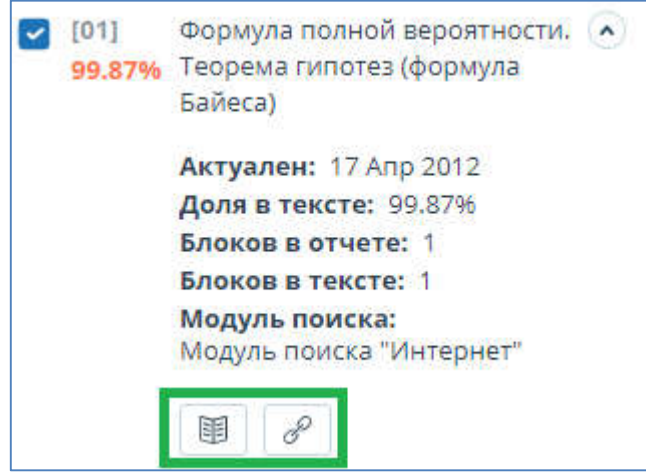

Рисунок 61. Прямая ссылка в списке источников отчета.

После нажатия на ссылку в списке источников отчета перехода вы окажетесь на странице в интернете, на которой был найден заимствованный текст.

Такие параметры, как доля в отчете, количество блоков в отчете, количество блоков в тексте являются настраиваемыми: будут они отображаться в информации об источнике или нет – зависит от настроек в профиле пользователя.

## 6.3.9. Просмотр отчета по источнику

Перейти к просмотру отчета по источнику можно нажав на ссылку в названии источника в списке источников отчета.

После нажатия, в случае возможности построения отчета по источнику, вы увидите только текст источника, который есть в проверяемом документе («отчет наоборот»). Вместо текста, который не пересекается по источнику, вы увидите справку о количестве пропущенных символов.

Если вы хотите просмотреть текст источника полностью, вам нужно обратиться к источнику по прямой ссылке. В верхнем меню нажмите кнопку «Перейти на сайт источника».

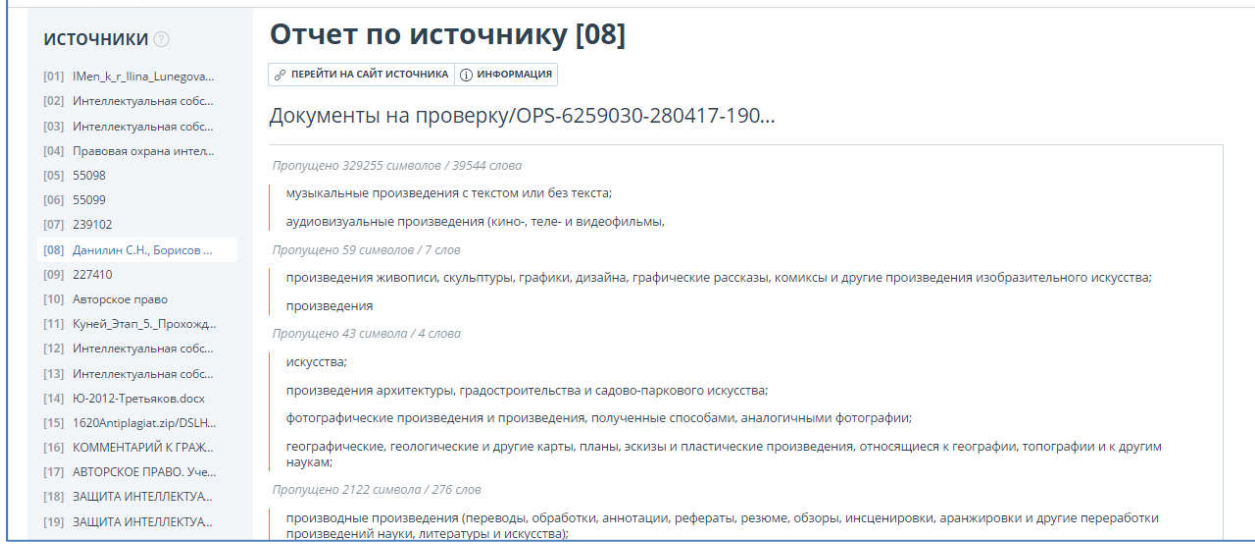

#### Рисунок 62. Отчет по источнику.

В этом же окне вы можете нажать на другой источник в панели «Источники» слева, чтобы просмотреть сразу отчет по другому источнику.

## 6.3.10. Информация об источнике

Для того, чтобы посмотреть информацию об источнике, нужно кликнуть на номер источника в тексте полного отчета. Отобразится небольшое окно, содержащее следующую информацию: Источник (гиперссылка), Ссылка, Дата, Модуль поиска.

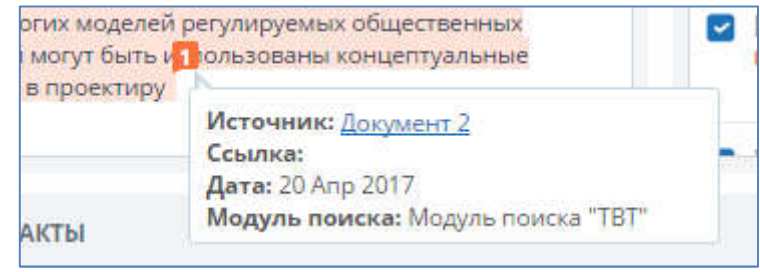

#### Рисунок 63. Отчет по источнику.

Для того, чтобы посмотреть отчет по источнику, нужно кликнуть на гиперссылку «Источник».

Дополнительная информация об источнике доступна, если кликнуть на иконку 国 в списке источников.

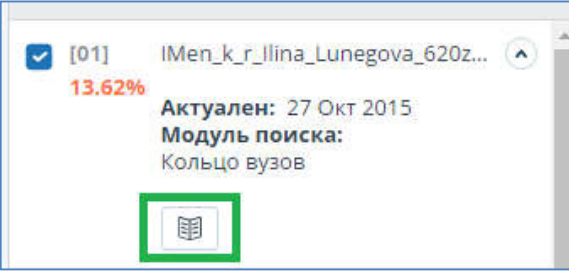

Рисунок 64. Отчет по источнику.

## 6.3.11. Справка

Если вашей организации нужны справки с результатами проверок документов в «Антиплагиат.ВУЗ», наша система может предоставить заполненные бланки для них.

#### Важно!

Обращаем ваше внимание на то, что система «Антиплагиат.ВУЗ» не дает никаких справок. Данный функционал позволяет выгрузить лишь заполненный бланк, который не является юридически значимым документом. Вы можете заверить его в вашей организации. Только ваша организация может дать ему юридическую силу.

Для того, чтобы выгрузить бланк справки, откройте страницу с нужным отчетом и кликните на «Справка».

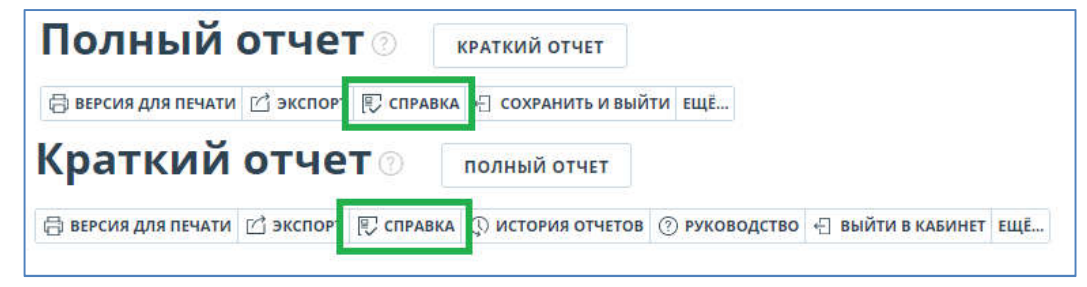

Рисунок 65. Кнопка «Справка».

Руководство пользователя корпоративной версии системы «Антиплагиат.ВУЗ»

Откроется окно выгрузки бланка справки. Проверьте правильность заполненных полей. Если вы хотите изменить содержимое полей, воспользуйтесь всплывающими подсказками. Чтобы получить всплывающую подсказку, наведите курсор на символ  $\ ^\copyright$  напротив поля, которое хотите изменить. Если вы не хотите выгружать бланк справки, нажмите на «Отмена».

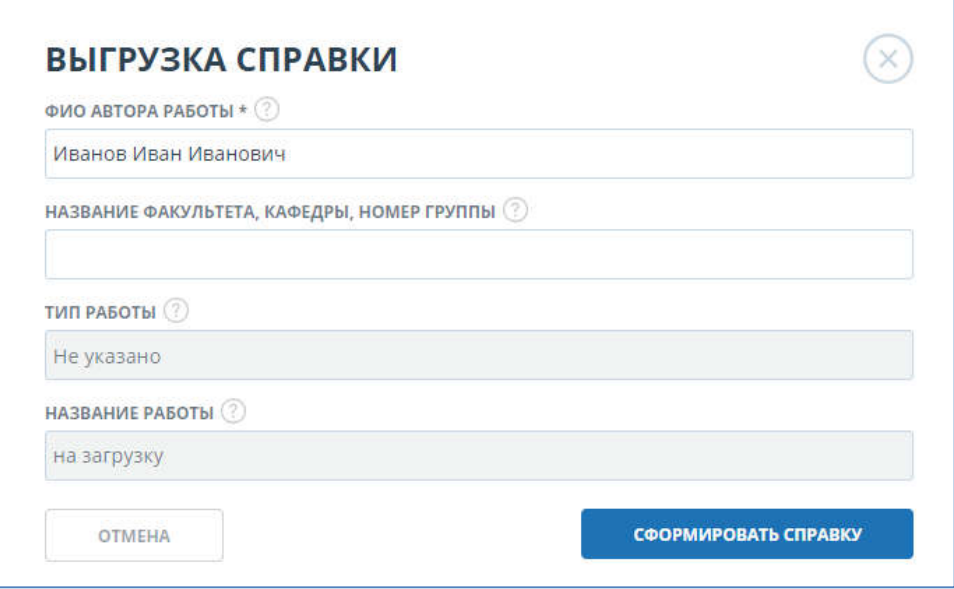

#### Рисунок 66. Форма выгрузки бланка справка.

Заполните поле «ФИО автора работы» - оно обязательно к заполнению. Заполните поле «Название факультета, кафедры, номер группы», если это необходимо. Нажмите на «Сформировать справку» - начнется скачивание бланка.

На бланке отображены поля: автор работы, информация о факультете (кафедре, номера группы), тип работы (как указано в системе), название работы (название документа из системы), название файла (название исходного файла), проценты заимствования, цитирования и оригинальности, дата проверки, список модулей поиска (по которым была проверка), тот, кто проверил работу (тот, кто выгрузил бланк). Поля «Дата подписи» и «Подпись проверяющего» остаются пустыми для заполнения от руки.

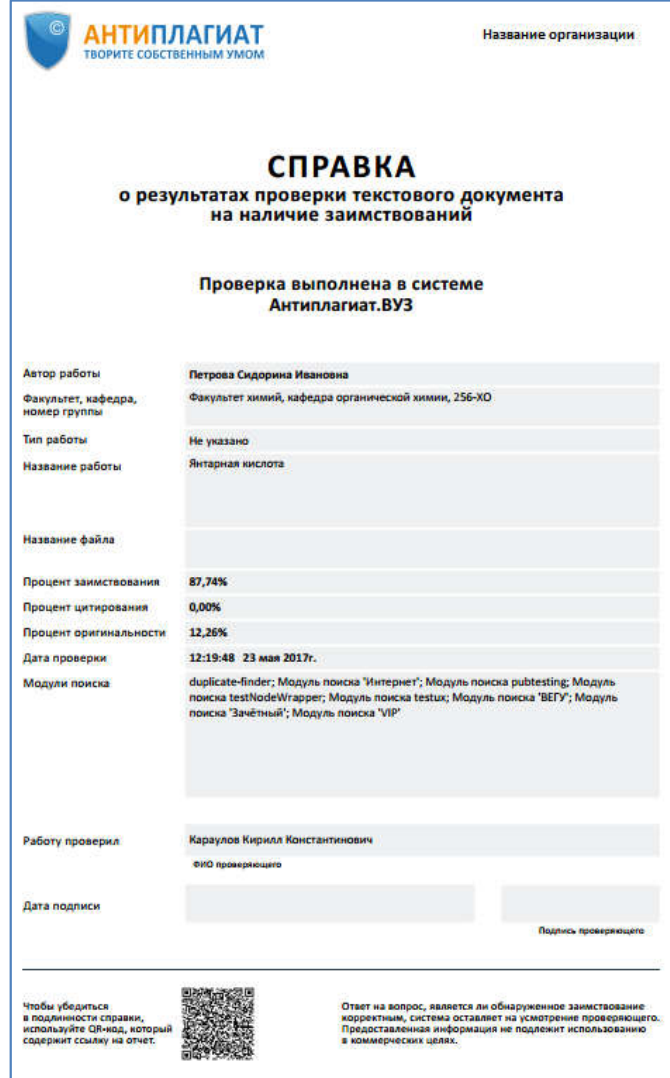

Рисунок 67. Заполненный бланк справки.

# 7. Расчет метрик

## 7.1. Назначение и условия применения

В системе предусмотрен расчет и отображение различных семантических характеристик для каждого загружаемого документа. Определение данных показателей будет полезно для диссертационных советов, издательств, научных и других организаций.

Расчет данных показателей позволяет определить приблизительную научность текста, наличие определенных разделов документа и многие другие показатели.

Перечень рассчитываемых семантических характеристик:

#### • Доля научной лексики

Число в диапазоне от 0 до 1, где 1 соответствует полностью научному тексту, а 0 – полностью ненаучному тексту. Показатель представляет собой отношение слов и словосочетаний, входящих в «словарь научных терминов и конструкций», к общему количеству слов и словосочетаний в проверяемом тексте.

#### • Доля общей лексики

Число в диапазоне от 0 до 1. Вычисляется по формуле (1 – [Доля научной лексики]).

#### • Наличие аннотации

Наличие раздела «Аннотация» в документе.

#### Наличие библиографии

Наличие раздела «Список литературы» в документе.

• Наличие выводов из исследования

Наличие раздела «Выводы» в документе.

#### • Наличие введения

Наличие раздела «Введение» в документе.

#### • Наличие описания метода исследования

Наличие раздела «Описание метода исследования» в документе.

#### Наличие описания результатов исследования

Наличие раздела «Результаты исследования» в документе.

#### Оценка связности текста

Число в диапазоне от 0 до 1, где 1 соответствует идеально связному тексту, а 0 – полностью бессвязному тексту. Связность текста характеризуется синтаксической и семантической связанностью его предложений.

## 7.2. Просмотр метрик

Для расчета метрик достаточно загрузить документ в систему. Метрики посчитаются автоматически.

#### Важно!

Расчет метрик производится только для вновь загружаемых документов. Для документов, загруженных до подключения данного функционала, расчет не производится.

Для просмотра метрик необходимо перейти в версию для чтения конкретного документа. Для этого в списке документов нажмите на название документа. Отобразится версия для чтения данного документа. В поле слева нажмите кнопку «Текстовые метрики». На открывшейся форме вы увидите подсчитанные метрики. Если для какой-либо метрики значение еще не будет подсчитано, то будет выводится сообщение «Идёт расчёт…».

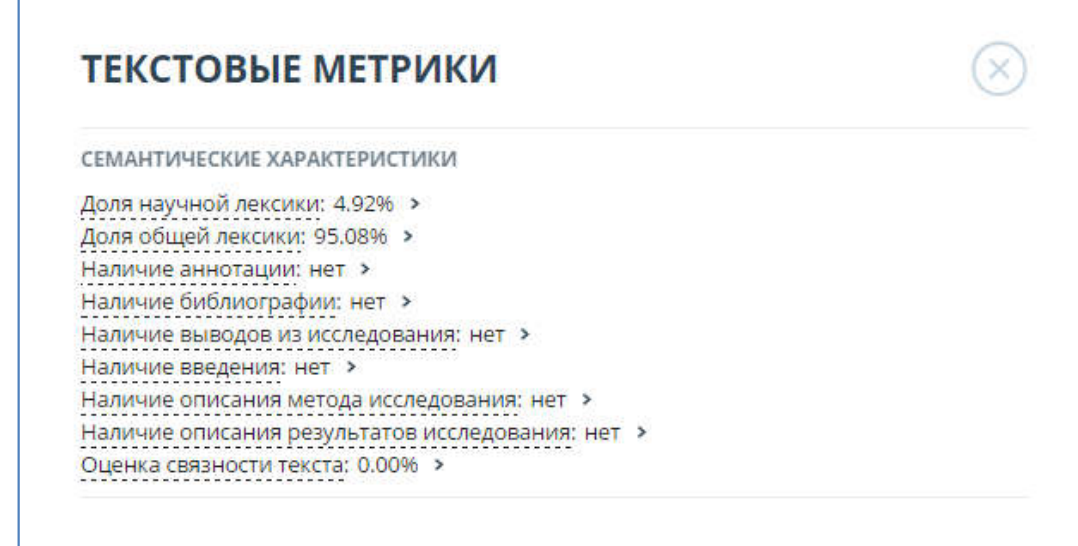

Рисунок 68. Форма просмотра экспериментальных метрик в версии для чтения.

Просмотреть посчитанные метрики возможно и в полном отчете по документу. Перейти в полный отчет, в верхнем меню нажмите кнопку «Текстовые метрики». На открывшейся форме вы увидите подсчитанные метрики.

## 8. Контактная информация

По вопросам технической поддержки обращайтесь: тел.: .: +7 (495) 223 23 84, доб. 2 e-mail: fdbck@antiplagiat.ru

По вопросам приобретения дополнительных модулей обращайтесь в Отдел продаж: тел.: +7 (495) 223 23 84, доб. 1 e-mail: sales@antiplaiat.ru

По вопросам методологии внедрения системы в учебный процесс ВУЗа и обучения пользователей обращайтесь в Отдел продаж: тел.: +7 (495) 223 23 84, доб. 3, внутренний номер 106 e-mail: metodolog@antiplagiat.ru

По вопросам регистрации в системе, изменения учетных данных обращайтесь к администратору системы в вашей компании.

Контактные данные администратора вашей компании указаны на сайте в разделе «Контакты». Для перехода к разделу нажмите в нижнем левом углу страницы сайта на вкладку «Контакты».